# IG

# **L2-TRADING-HANDBUCH**

# INHALT

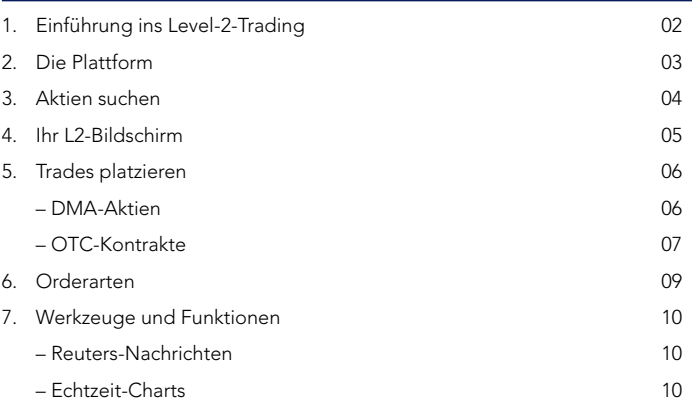

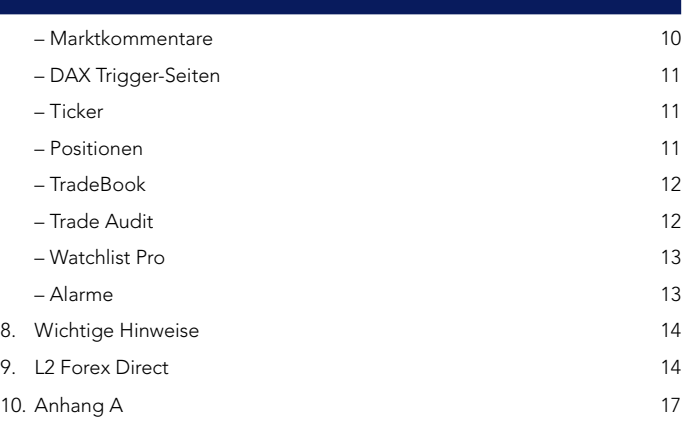

IG ist eine eingetragene Handelsmarke. IG ist je nach Kontext eine Referenz auf IG Markets Ltd. (ein Unternehmer<br>
mit Sitz in England und Wales unter der Registernummer 04008957) und IG Europe GmbH (ein Unternehmen mit<br>
Si

# **1. EINFÜHRUNG INS LEVEL-2-TRADING**

Wir haben uns bemüht, dieses Handbuch so hilfreich wie möglich zu gestalten. Wir weisen Sie jedoch darauf hin, dass nichts in diesem Handbuch in irgendeiner Weise unseren Kundenvertrag beeinflusst, der alle Ihre Transaktionen bei uns regelt.

In diesem Dokument beziehen sich Begriffe "uns", "unser" oder "wir" auf IG Markets Limited, eine in England und Wales unter der Gesellschaftsregisternummer 04008957 eingetragene und durch die Financial Conduct Authority des Vereinigten Königreichs unter der Registernummer 195355 zugelassene und unter deren Aufsicht stehende Gesellschaft und auf IG Europe GmbH, eine in Frankfurt, Deutschland unter der Handelsregisternummer HRB 115624 eingetragene und durch die BaFin unter der Registernummer 148759 sowie durch die Deutsche Bundesbank zugelassene und unter deren Aufsicht stehende Gesellschaft. Die schwedische Niederlassung der IG Europe GmbH ist unter der schwedischen Finansinspektion registriert.

## **GRUNDLAGEN**

L2 Dealer ist in erster Linie eine Plattform für den direkten Marktzugang (Direct Market Access, DMA), die erfahrenen Händlern die Möglichkeit bietet, ihre Trades direkt im Orderbuch von Aktienbörsen weltweit abzuwickeln.

Sowohl Level 1- als auch Level 2-Trading ist auf L2 Dealer verfügbar. Level 1-Daten geben die Kurse direkt von der Börse an, während bei Level 2 auch das Orderbuch der Börse angezeigt wird.

Der Handel mit L2 Dealer bietet insbesondere folgende Vorteile:

## EINSICHT IN DAS GESAMTE ORDERBUCH

Auf einem "Level 2-Bildschirm" können Sie die gesamte Markttiefe für eine Aktie anzeigen, weil dort alle Kauf- und Verkaufsangebote aufgelistet werden, die auf dem Markt platziert wurden (weitere Informationen finden Sie auf Seite 5).

## VERGLEICH VON KAUF- UND VERKAUFSINTERESSE

Wenn Sie wissen, wie viele Angebote auf jeder Seite des Orderbuchs in der Warteschlange stehen, erhalten Sie dadurch auch Erkenntnisse über die mögliche künftige Entwicklung einer Aktie. Sie können Ihre Kauf- und Verkaufsangebote selbst übermitteln.

Sie können Ihre Orders selbst in die Warteschlange stellen und effektiv direkt mit anderen Marktteilnehmern handeln und dabei selbst festlegen, welchen Preis Sie bieten möchten. So haben Sie die Möglichkeit, innerhalb des üblichen Spreads zu handeln.

## OPTIMALES TIMING

Wenn Sie große Orders platzieren, können Sie bei der Wahl des Zeitpunkts, zum dem Sie Ihren Trade platzieren möchten, die Marktliquidität berücksichtigen.

## VERFÜGBARKEIT VERSCHIEDENER ORDERARTEN

Die Plattform unterstützt ein breites Spektrum an fortschrittlichen Orderarten, je nachdem, an welcher Börse Sie handeln.

## WAHRUNG DER ANONYMITÄT

Sie können anonym in den Markt eintreten und große Orders in Tranchen aufteilen, um Ihre vollständige Ordergröße zu verbergen, damit sich diese nicht auf die Preise anderer Market Maker auswirken.

## ZUGANG ZU AUKTIONEN

Als Level 2-Teilnehmer können Sie an Aktienauktionen teilnehmen. Dort erhalten Sie oft die besten Kurse.

Wichtig: L2 Dealer birgt einen hohen Risikograd und kann zu Verlusten führen, die Ihre anfängliche Einlage überschreiten können. L2 Dealer ist nicht für alle Anleger angemessen. Daher ist es wichtig, dass Sie sich erst umfassend über die möglichen Risiken informieren, bevor Sie mit dem Handel beginnen.

## DIE BESCHAFFENHEIT UNSERES "DMA" KONTRAKTS

Bitte beachten Sie unbedingt, dass während Sie Ihre Handelsgeschäfte zwar anhand der Kurse auf dem jeweiligen Basismarkt und der Markttiefe des Basismarktes tätigen, erhalten Sie bei der Platzierung eines Handelsgeschäfts faktisch einen Differenzkontrakt (CFD) von uns. Dies funktioniert wie folgt:

- Sie erhalten Zugriff auf unser L2-Orderbuch. Darin sehen Sie die volle Markttiefe für eine breite Auswahl an Aktien.
- Daraufhin platzieren Sie eine Order über L2 und wir führen augenblicklich eine Überprüfung Ihrer Margin durch, um sicherzugehen, dass das Guthaben auf Ihrem Konto ausreichend ist, um die Margin für das gewünschte Handelsgeschäft zu decken.
- Ist das Ergebnis dieser Überprüfung zufriedenstellend, platzieren wir in unserem Namen eine Order auf dem Markt und erstellen zugleich einen CFD zwischen Ihnen und uns, der diese Order "abbildet".

Sie handeln also zwar zu Marktkursen, erhalten aber nicht die Eigentumsrechte an den Aktien, die Gegenstand Ihres CFD sind.

Bitte denken Sie daran, dass wir Ihre Position nicht mehr ändern oder rückgängig machen können, nachdem die entsprechende Order ausgeführt wurde. Wenn Sie eine falsche oder unbeabsichtigte Order übermittelt haben, sind Sie dazu verpflichtet, die Order in der entsprechenden Positionsgröße und zu dem Kurs anzunehmen, mit denen diese ausgeführt wurde.

## VERHALTEN BEIM HANDEL UND MARKTMISSBRAUCH

Als Level 2-Händler nehmen Sie effektiv direkt am Markt teil. Daher liegt es in Ihrer Verantwortung, sich mit allen einschlägigen Vorschriften und Gesetzen für die Börse, an der Sie handeln, vertraut zu machen.

Im Vereinigten Königreich müssen Sie beispielsweise die Vorschriften des Takeover Panel (Kontrollorgan für Übernahmen und Fusionen) kennen, und Sie müssen wissen, dass Sie unter bestimmten Umständen zur Meldung Ihrer Positionen verpflichtet sind (nähere Informationen erhalten Sie auf [thetakeoverpanel.org.uk](https://www.thetakeoverpanel.org.uk/)). Sie sollten sich dessen bewusst sein, dass Sie zwar keine Eigentumsrechte an den realen Basiswerten (sondern einen von uns ausgegebenen CFD) erhalten, dass Sie jedoch unter bestimmten Umständen dennoch verpflichtet sind, Ihre Beteiligung gegenüber dem Takeover Panel des Vereinigten Königreichs (oder einer vergleichbaren Aufsichtsbehörde in Ihrem Land) offenzulegen.

Sie sind außerdem zur Einhaltung der Vorschriften der Börse verpflichtet, an der Sie handeln. Wenn Sie beispielsweise an der Londoner Börse (London Stock Exchange) handeln, müssen Sie sich darüber im Klaren sein, dass wir an die Vorschriften der London Stock Exchange gebunden sind und dass Sie nichts tun dürfen, wodurch wir möglicherweise gegen diese Vorschriften verstoßen würden. Im Abschnitt "General Conduct" der LSE-Vorschriften finden Sie allgemeine Verhaltensregeln, die sehr vermutlich besonders relevant für Sie sind. Sie finden diese unter: [londonstockexchange.com/ traders-and-brokers/rules-regulations/](http://londonstockexchange.com/ traders-and-brokers/rules-regulations/core-rules/core-rules.htm) [core-rules/core-rules.htm](http://londonstockexchange.com/ traders-and-brokers/rules-regulations/core-rules/core-rules.htm).

Ferner müssen Sie auch die örtlichen Vorschriften über Marktmissbrauch kennen. Die Marktmissbrauchsverordnung der EU (Verordnung (EU) Nr. 596/2014 des Europäischen Parlaments und des Rates vom 16. April 2014 über Marktmissbrauch; seit 3. Juli 2016 in Kraft) spezifiziert eine Vielzahl von Verhaltensweisen, die gegebenenfalls einen Marktmissbrauch darstellen können. Diese sind in Anhang A zusammengefasst.

Zusätzlich gibt es einige wichtige Richtlinien über die Etikette beim Direkthandel mit Market Makern über einen Privatkundendienstleister (Retail Service Provider; RSP). Diese betreffen die Anforderung mehrerer Angebote, den Handel mit besonders dynamischen Aktien und die Ordergrößen. Eine vollständige Erläuterung finden Sie in Anhang A.

.

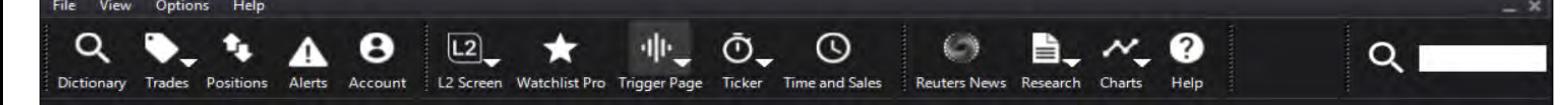

## **SCHNELLSUCHE**

Über die Schnellsuchleiste können Sie diverse Finanzinstrumente suchen, wie zum Beispiel Aktien, Währungen und OTC-Kontrakte.

## DICTIONARY (KATALOG)

Über das Dictionary können Sie Aktien suchen, die für den Handel in Frage kommen. Sie können das Dictionary durchsuchen oder eine Suchabfrage durchführen.

#### **TRADEBOOK**

Hier sehen Sie alle Ihre Orders in Echtzeit, während sie in Bearbeitung sind, sowie alle abgeschlossenen Orders im ausgewählten Zeitraum.

## POSITIONS (POSITIONEN)

Hier finden Sie eine Liste mit Details zu Ihren offenen Positionen und Ihren zu eröffnenden OTC-Orders.

#### **WATCHLISTS**

Sie können sich den Zeitaufwand für das Nachschlagen und wertvolle Handelszeit sparen, indem Sie benutzerdefinierte Listen mit Ihren bevorzugten Aktien erstellen und Deal-Ticket-Verknüpfungen verwenden.

#### ALERTS (ALARME)

Hier können Sie festlegen und verwalten, wann und wie Sie benachrichtigt werden, wenn die Kurse den von Ihnen gewählten Stand erreichen.

#### NEWS (NACHRICHTEN)

Ein professioneller Newsfeed von Reuters und Nachrichten aus Australien. Sie können nach Codes oder Themen suchen.

## CHARTS (DIAGRAMME)

Ein Experten-Echtzeitpaket von IT Finance – mit zahlreichen technischen Funktionen.

#### RESEARCH

Informationsquellen zu Aktienmärkten, einschließlich Kursen, Diagrammen, Fundamentaldaten und Werkzeugen für Anleger von Investors Intelligence, Trading Central und Digital Look.

## LEVEL 2

Level 2-Bildschirme bieten Ihnen einen vollständigen Überblick über die Markttiefe einer Aktie. Von dort aus können Sie über die Menüleiste schnell auf die zuletzt angezeigten Bildschirme zugreifen.

## TRIGGER

Auf den Trigger-Seiten sehen Sie wichtige Daten für alle Aktien, aus denen sich diverse Indizes zusammensetzen – übersichtlich auf einem Bildschirm.

#### TIME & SALES

Hier finden Sie die Handelsberichte des Tages für jede Aktie, einschließlich der gehandelten Stückzahl, des gehandelten Kurses und der Art des Handelsgeschäfts.

## **TICKER**

Mit der praktischen Tickerleiste können Sie die Handelsaktivität in Echtzeit anzeigen.

#### MY ACCOUNT

Hier können Sie Gelder einzahlen und abheben und Ihre Voreinstellungen, Passwörter usw. verwalten – zentral von einer Seite aus.

## WERKZEUGLEISTE ANPASSEN

Sie können Ihre L2-Werkzeugleiste vollständig anpassen. Über das Dropdown-Menü "View" können Sie die Schaltflächen auswählen, die angezeigt werden sollen, sowie die Schriftgröße. Durch Klicken und Ziehen können Sie die Darstellung von Elementen in der Werkzeugleiste bearbeiten.

Wenn L2 Dealer den ganzen Tag über geöffnet bleiben soll, ohne dass dies Ihre anderen Anwendungen allzu sehr beeinträchtigt, können Sie die Werkzeugleiste einfach an den oberen Bildschirmrand ziehen. Daraufhin wird die Leiste nach einigen Sekunden der Inaktivität auf eine dünne orange Linie reduziert. Sie können die Werkzeugleiste wieder aufrufen, indem Sie dann einfach mit dem Mauszeiger auf den Bereich der Leiste zeigen.

# **3. AKTIEN SUCHEN**

## **SCHNELLSUCHE**

Mit der Schnellsuchleiste können Sie ein Finanzinstrument schnell und einfach auffinden.

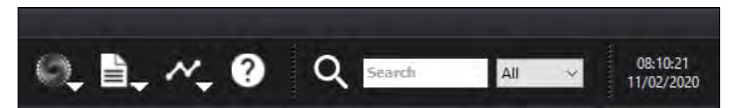

Geben Sie einfach die Beschreibung (z. B. Vodafone) oder den Aktiencode (z. B. VOD.L) ein. Während der Suchtexteingabe in ein Dropdown-Fenster werden augenblicklich die ersten 15 Ergebnisse für Ihre Suche angezeigt.

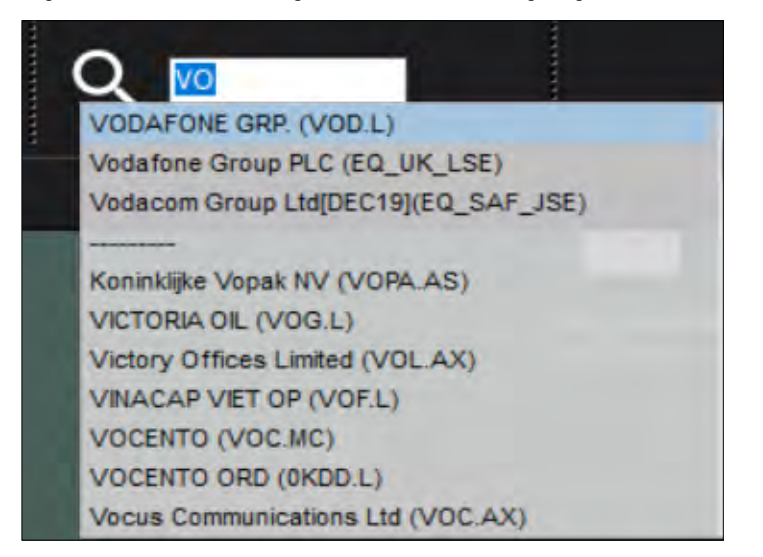

# DICTIONARY: LISTENANSICHT

Wenn Sie nach einer DMA-Aktie suchen, können Sie die Listenansicht wie folgt verwenden:

- Wählen Sie ein Land aus der Dropdown-Liste aus (oder wählen Sie "All" (Alle))
- Geben Sie das Symbol, den Namen oder den ISIN-Code für die gewünschte Aktie ganz oder teilweise ein. Je genauer Ihre Angaben, desto weniger Suchergebnisse werden angezeigt.
- Doppelklicken Sie auf die betreffende Aktie, um die Level 2-Preise anzuzeigen. Daraufhin wird ein L2-Bildschirm für die betreffende Aktie geöffnet. Darauf können Sie in Echtzeit auf das vollständige Orderbuch zugreifen.

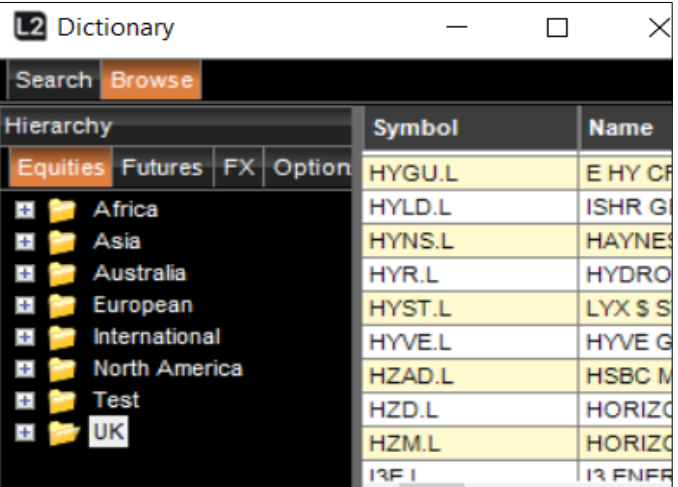

Anmerkung: Mit einem Rechtsklick auf eine Aktie können Sie eine Auswahl aus diversen weiteren Aktionen treffen, zum Beispiel: ein Deal-Ticket für die betreffende Aktie eröffnen, Time & Sales für die betreffende Aktie anzeigen, einen Preisalarm festlegen und zu Alarmen hinzufügen. Sie können diese Aktie auch in eine Watchlist ziehen und dort ablegen.

## DICTIONARY: STRUKTURANSICHT

Alternativ können Sie alle Arten von Aktien in der Strukturansicht durchsuchen. Navigieren Sie einfach zu dem gewünschten Kontrakt, klicken Sie mit der rechten Maustaste darauf und wählen Sie eine Aktion aus.

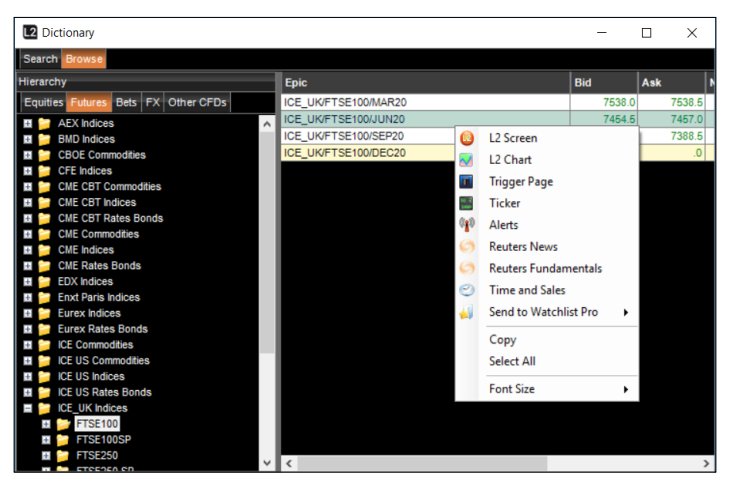

Das Dictionary zeigt Aktien an, die IG anbietet. Für den Handel mit diesen Aktien werden Sie jedoch dazu aufgefordert, Ihrem Konto zusätzliche Börsenfeeds hinzuzufügen, wenn Sie nicht bereits Zugang haben.

Über das Dictionary können Sie Aktien schnell zu Ihren Watchlists hinzufügen, um sie später schneller im Blick zu behalten. Bitte beachten Sie, dass Sie auch im Suchfeld eines L2-Bildschirms nach Aktien suchen können.

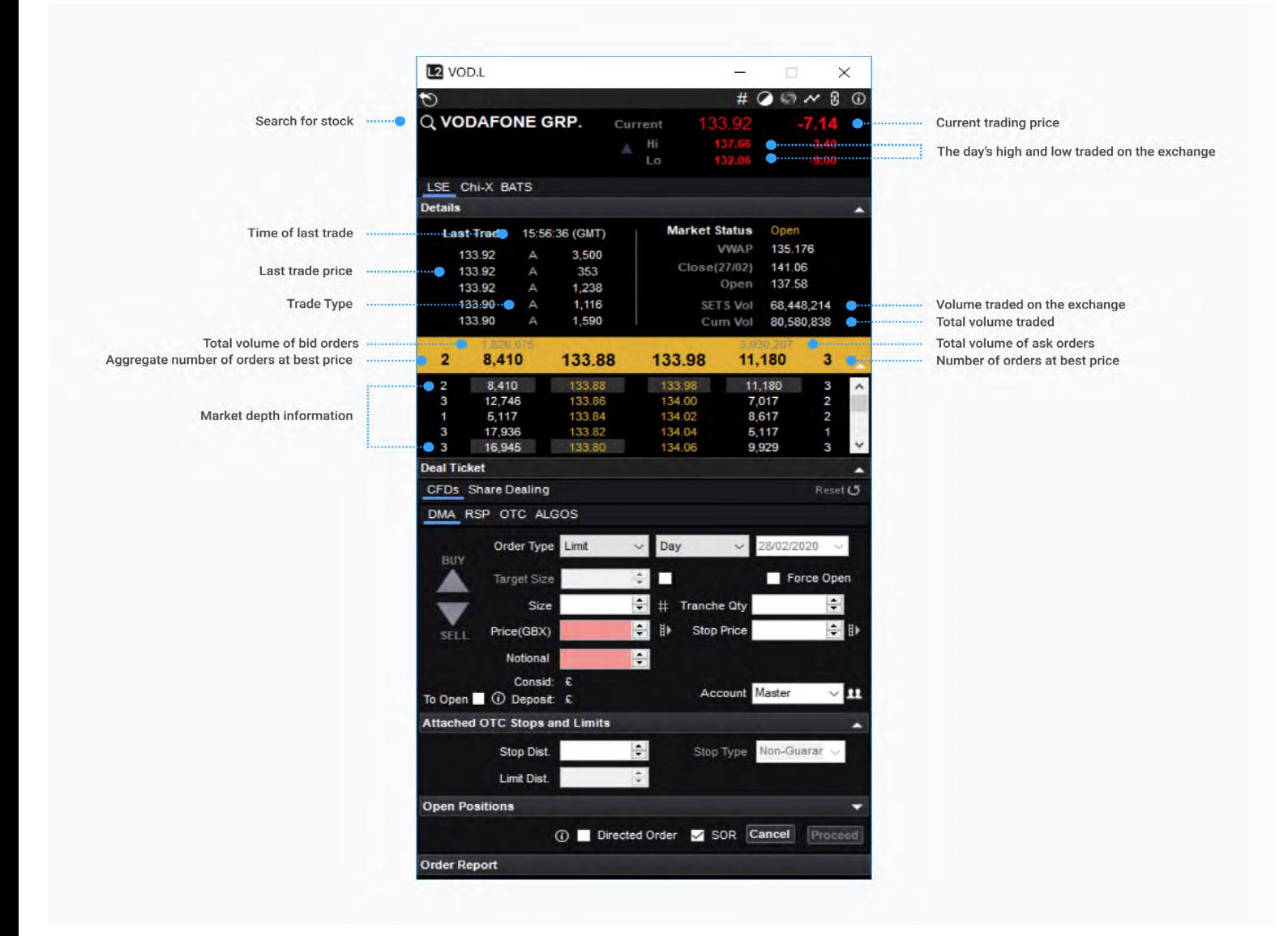

# **5. TRADES PLATZIEREN**

Ein allgemeines Handelsgeschäft kann über eine Watchlist platziert werden. Andere Handelsgeschäfte werden über Deal-Tickets platziert. Diese unterscheiden sich je nach Börse und Aktie. Sie können Deal-Tickets mit einem Doppelklick auf den Namen eines Marktes (an einer beliebigen Stelle, an der dieser auf der Plattform angezeigt wird) aufrufen oder mit einem Rechtsklick und durch Auswahl des Menübefehls "Add to Deal Ticket (Zum Deal-Ticket hinzufügen)"

## HANDEL MIT DMA-AKTIEN

Die Registerkarten am oberen Rand (für die meisten Benutzer "SETS/ INTERNATIONAL" und "OTC") bieten Ihnen verschiedene Möglichkeiten zum Handeln.

## SETS/INTERNATIONAL

## (SETS ist der orderbasierte Handelsservice der LSE für Large-Cap-Aktien)

Oben im Deal-Ticket sehen Sie die gelb unterlegte Zeile mit Angaben zum Kurs und Handelsvolumen des aktuellen besten Kauf- und Verkaufsangebots. Diese Angaben werden in Echtzeit aktualisiert. So haben Sie den aktuellen Kurs im Blick. Sie können ein Deal-Ticket daher geöffnet lassen und abwarten, bis der gewünschte Kurs oder das gewünschte Handelsvolumen angezeigt wird.

Sie haben die Möglichkeit, schwebende Orders auf dem Markt zu platzieren wie zum Beispiel eine Limit Order. Orderarten, die für den Markt verfügbar sind, auf dem die ausgewählte Aktie gehandelt wird, können Sie im Dropdown-Menü "Order Types" auswählen. Eine vollständige Beschreibung finden Sie im Abschnitt "Orderarten".

Im unteren Feld werden die Details zur Order bestätigt, die Sie platzieren. Dort können Sie sehen, in welcher Währung Sie handeln, wann die Order verfällt und wie hoch der Kapitalwert des Handelsgeschäfts ist. Dort können Sie Ihre Order auch in Tranchen teilen.

Die Stückzahl, den Preis und den Verfallstermin für die Tranche können Sie jeweils ändern, bevor Sie die Order absenden. Den Kurs können Sie mit den Aufwärts- und Abwärtspfeilen in der rechten Bildlaufleiste ändern. Wie bei anderen Orders auf anderen Märkten können Sie die Stückzahl mithilfe der Tabelle unten links ändern.

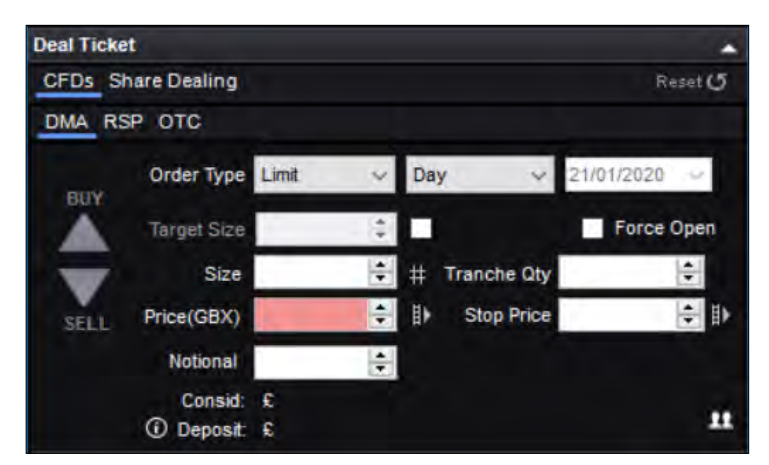

#### (Firmenkunden-Benutzer des Systems sehen eine Dropdown-Liste unterhalb dieser Tabelle, über die sie auswählen können, in welcher Modalität gehandelt werden soll: "Simple" (Einfach) oder "Profile" (Profil). Für Privatkunden-Benutzer wird diese Option nicht angezeigt.)

Bei Aktien-Orders werden die vordefinierten Stückzahlen in Tausend angezeigt. Wenn Sie also auf "5" klicken, wird das Feld "Quantity" (Stückzahl) mit 5000 Aktien befüllt.

Mit jedem weiteren Klick auf dieselbe Stückzahl-Schaltfläche erhöht sich die Zahl im Feld "Quantity" (Stückzahl) entsprechend. Wenn Sie beispielsweise 15.000 Aktien handeln möchten, können Sie dreimal auf die Schaltfläche "5" klicken.

Wenn Sie auf eine andere Stückzahl-Schaltfläche klicken, wird das Feld "Quantity' (Stückzahl) auf diese neue Stückzahl zurückgesetzt.

Wenn Sie eine Stückzahl manuell eingeben, können Sie das Vielfache von 1000 außerdem eingeben, indem Sie am Ende einfach den Buchstaben "k" mit eingeben. Wenn Sie also 17.000 Aktien handeln möchten, können Sie einfach "17 $\breve{k}$ " eingeben anstatt "17000".

Sie können die Angaben für "Quantity" (Stückzahl) und "Expiry Time" (Verfallstermin) durch Überschreiben der vorhandenen Einträge ändern.

Eine Iceberg Order können Sie einfach mit dem Pfeil "Tranche Qty" (Stückzahl der Tranche) platzieren. Zuerst wählen Sie die gewünschte Ordergröße in der Tabelle auf der linken Seite aus. Danach geben Sie mit der Schaltfläche "Tranche Qty" an, in wie viele Tranchen Ihre Order unterteilt werden soll. Die angezeigte Zahl gibt an, wie viele Aktien in jeder Tranche enthalten sind. Beispiel: Sie haben für eine Iceberg Order 100.000 Aktien in das Feld "Quantity" (Stückzahl) eingegeben und klicken dann einmal auf die Schaltfläche im Feld "Tranche Qty" (Stückzahl der Tranche). Das Feld "Tranche Qty" (Stückzahl der Tranche) zeigt dann automatisch "50.000" an (d. h. 100 000 x 0,50 = 50 000), und die Orderart wird in "Iceberg Day" geändert. Mit einem zweiten Klick auf die Schaltfläche "Tranche Qty" (Stückzahl der Tranche) wird die Stückzahl auf 25.000 vermindert (d. h. 100 000 x 0,25 = 25 000). Auf diese Weise können Sie die Tranchen mit jedem zusätzlichen Klick weiter verkleinern.

#### **RSP**

RSP steht für "Retail Service Provider" und bezeichnet Privatkundendienstleister. RSPs sind Market Maker, die einen Kurs für eine feste Positionsgröße anbieten. Dieser Kurs kann oft eine Verbesserung im Verhältnis zum SETS-Kauf- oder Verkaufsangebot (in Bezug auf Umfang oder Preis) darstellen oder Ihnen den Online-Handel mit SETSqx-Aktien ermöglichen.

Um ein Angebot von einem RSP einzuholen, wählen Sie "Buy" (Kaufen) oder "Sell" (Verkaufen), geben Sie die gewünschte Positionsgröße ein und wählen Sie die Schaltfläche "Request Quote" (Angebot anfordern). Sie können keinen wechselseitigen Kurs erhalten.

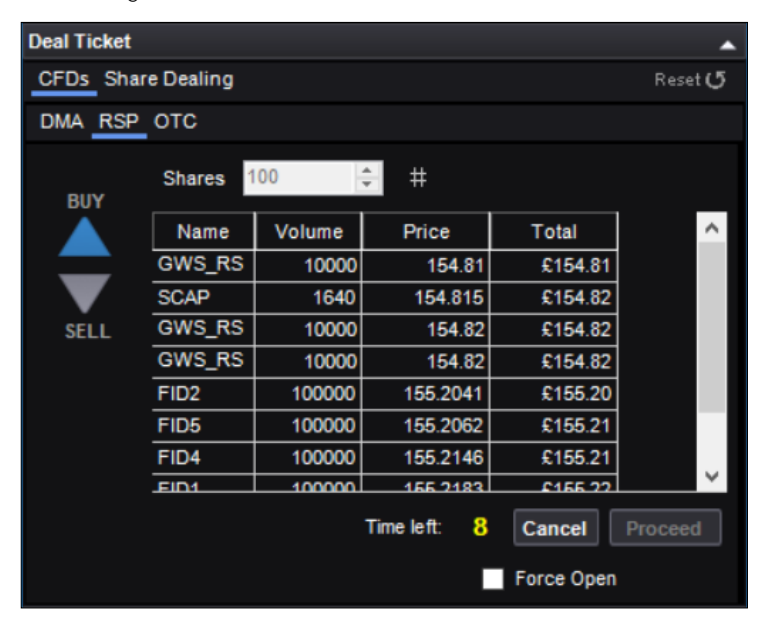

Interessierte RSPs antworten mit einem Kurs, der bis zu 15 Sekunden gültig bleibt. Wählen Sie rechts neben dem Angebot, das Sie annehmen möchten, "Accept" (Akzeptieren), oder wählen Sie "Cancel Quote" (Angebot stornieren), wenn Sie das Angebot nicht annehmen möchten.

#### Bitte informieren Sie sich vor dem Handel mit RSPs genau über die angemessene Etikette!

Weitere Informationen finden Sie in Anhang A.

## OTC

Wenn wir eine OTC-Version von einer Aktie anbieten, enthält das Deal-Ticket oben eine Registerkarte mit der Beschriftung "OTC Contract" (OTC-Kontrakt). Die Kurse, die in diesem Bereich des Deal-Tickets angezeigt werden, stimmen mit denen überein, zu denen Sie die Aktie an der Börse handeln können, aber es werden keine Angaben zur Markttiefe angezeigt. Bitte beachten Sie, dass Sie bei OTC-Kontrakten die Möglichkeit haben, eine garantierte Stop Loss-Order (GSLO) aufzugeben. Aktivieren Sie dazu das Kästchen "Controlled Risk" (Kontrolliertes Risiko)

## HANDEL MIT OTC-KONTRAKTEN

Mit L2 Dealer können Sie mit einem breiten Spektrum an außerbörslichen Produkten handeln (in diesem Handbuch und auf der Plattform als "Over-The-Counter-" bzw. "OTC"-Kontrakte bezeichnet).

Diese Kontrakte werden von uns angeboten. Wenn Sie über L2 mit OTC-Kontrakten handeln, sehen Sie nicht das vollständige Orderbuch, sondern handeln mit uns als Market Maker, und wir geben unsere Kauf- bzw. Verkaufskurse an.

Beim Handel mit OTC-Aktien wird anders verfahren als bei anderen OTC-Produkten:

## OTC-AKTIEN

Wenn ein OTC-Kontrakt für eine Aktie verfügbar ist, wird im Deal-Ticket für die Aktie eine OTC-Registerkarte angezeigt. Mit einem Klick auf diese Registerkarte rufen Sie die gewöhnlichen Deal-Ticket-Optionen auf. Zusätzlich können Sie anhand der Kontrollkästchen die Optionen "Controlled Risk" (Kontrolliertes Risiko), "Open a new position" und "Stops & Limits" aktivieren. Weitere Informationen über Deal-Tickets finden Sie weiter oben im Abschnitt "Handel mit DMA-Aktien".

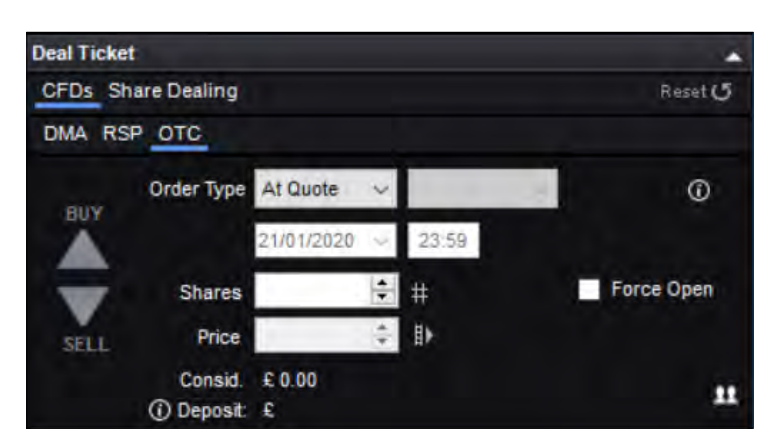

Die verfügbaren Orderarten lauten: "At Quote" (zum notierten Kurs), "Stop" (Stop Order) und "Limit" (Limit Order). Weitere Informationen hierzu finden Sie unten.

## HANDEL MIT OTC-KONTRAKTEN (AUSSER AKTIEN)

OTC-Kontrakte außer Aktien (Zugriff über die Strukturansicht des Dictionary) werden mit besonderen Deal-Tickets gehandelt, die den schnellen, einfachen Handel ermöglichen.

Der aktuelle Kauf- und Verkaufskurs wird jeweils in der gelb unterlegten Zeile im oberen Bereich des Deal-Tickets angezeigt.

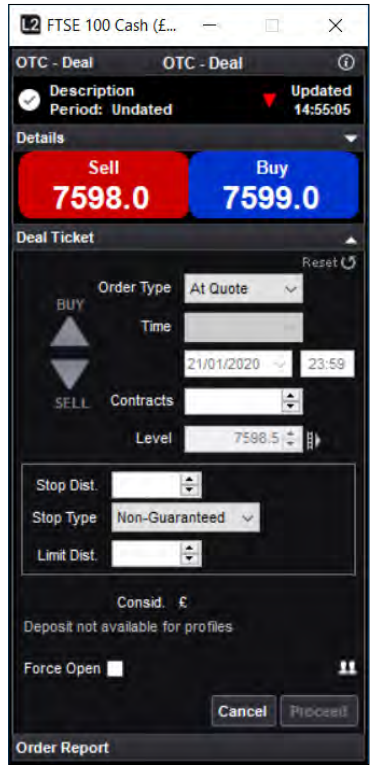

## TRADE EINLEITEN

Sie können zwischen drei verschiedenen Orderarten wählen: "At Quote", "Limit" und "Stop". Beachten Sie, dass Limit Order und Stop Order bei OTC etwas anders funktionieren als deren DMA-Äquivalente:

## AT QUOTE

Die Option "At Quote" (zum notierten Kurs) im obigen Deal-Ticket ist die einfachste Orderart und bedeutet, dass Sie den Kauf oder Verkauf zum vorherrschenden Kaufkurs bzw. Verkaufskurs anfordern. Wenn Sie auf die Schaltfläche "Submit" (Absenden) geklickt haben, kaufen Sie dadurch zwei Lots zum aktuellen Verkaufskurs (bitte beachten "At Best"-Order, d. h. Bestkursorder, handelt). Es kommt zwar selten vor, ist aber durchaus möglich, dass eine "At Quote"-Order abgelehnt wird, weil sich der Markt sehr schnell bewegt hat. Der Abschluss des Handelsgeschäfts wird durch eine grüne Überschrift "Order Report" bestätigt, der zur Anzeige der vollständigen Details der von Ihnen platzierten Order aufgeklappt werden kann.

## LIMIT ORDERS

Eine Limit Order auf einem OTC-Markt ist eine Anweisung, zu einem Kurs zu handeln, der gegenüber dem aktuellen Kurs vorteilhafter ist. Damit eine Limit Order ausgeführt wird, muss der OTC-Kontrakt zum in der Order angegebenen Kurs gehandelt werden.

Die Felder "Limit Level" (Kurslimit) und "Good Until" (Verfallstermin) werden aktiviert, wenn "Limit" im Menü "Order Type" (Orderart) ausgewählt wurde. Geben Sie das Kurslimit, bei dem die Limit Order ausgeführt werden soll, in das Feld Limit Level" (Kurslimit) ein. Die Order wird automatisch als "Good Till Cancel Order" (GTC-Order) ausgeführt.

Beachten Sie, dass das Feld "Opening Spread" (Eröffnungs-Spread) eine Zahl enthält. Wenn Ihre Limit Order ausgeführt wird, handeln Sie zu dem Kurs, den Sie unter "Price" (Kurs) eingegeben haben, zuzüglich (wenn Sie kaufen) bzw. abzüglich (wenn Sie verkaufen) des Eröffnungs-Spreads.

Beispiel: Sie haben ein Deal-Ticket für den FTSE 100 Cash eröffnet und der aktuelle Geld-/Briefkurs wird mit 7598/7599 angezeigt. Sie wählen "Limit" im Menü "Order Type", anschließend "Sell" und geben dann "1" in das Feld "Lots" und "7650" in das Feld "Limit Level" ein. Sie wählen "GTC" im Menü "Good Until" aus und klicken dann auf "Submit", um die Order zu platzieren. Die Überschrift "Order Report" unten im Deal-Ticket lautet daraufhin "Processing" und färbt sich grün, wenn die Order angenommen wurde (Sie können diese Ansicht erweitern, um die Details anzuzeigen.). Nachdem Ihre Order angenommen wurde, würden Sie auf den Verkauf eines FTSE 100 Cash-Kontrakts zu einem Kurs von 7650 warten. Dies bedeutet, dass Ihre Order ausgeführt wird, sobald der Kaufkurs für das Angebot über dem von Ihnen angegebenen Stand von 7650 liegt. Dann würden Sie einen Kontrakt zum Kurs von 7650 verkaufen.

## STOP ORDERS

Eine Stop Order auf einem OTC-Markt ist eine Anweisung, zu einem Marktkurs zu handeln, sobald ein bestimmter Kursstand erreicht ist, der gegenüber dem aktuellen Kurs weniger vorteilhaft ist.

Die Vorgehensweise zum Platzieren einer Stop Order über das Deal-Ticket stimmt im Wesentlichen mit der Vorgehensweise zum Platzieren einer Limit Order überein: Die Felder "Stop Level" (Stopp-Grenze) und "Good Until" (Verfallstermin) werden aktiviert, wenn im Menü "Order Type" (Orderart) die Option "Stop" gewählt wird. Die Stopp-Grenze, bei der die Stop Order ausgeführt wird, müssen Sie in das Feld "Stop Level" (Stopp-Grenze) eingeben. Die Order wird automatisch als Good Till Cancel Order (GTC-Order) ausgeführt.

Bei Ausführung Ihrer Stop Order handeln Sie zu dem Kursstand, den Sie unter "Stop Level" (Stopp-Grenze) eingegeben haben. Da Sie bei Erreichen Ihrer Stopp-Grenze für die Stop Order zum Marktkurs handeln, kann der Kursstand, bei dem Ihre Order ausgeführt wird, weiter abrutschen ("Slippage", d. h. Ihre Order wird möglicherweise zu einem schlechteren Kurs ausgeführt, als in der Order angegeben).

## OFFENE POSITIONEN

Wenn Sie ein Handelsgeschäft eröffnet haben, wird dieses auf dem Bildschirm "Positions" (Positionen) in L2 Dealer angezeigt. Über diesen Bildschirm können Sie diverse Informationen anzeigen, wie zum Beispiel den Kurs, zu dem Sie gehandelt haben, die Positionsgröße, Ihren Kursgewinn bzw. -verlust und ggf. die an die Position angehängten Stops oder Limits. Neben offenen Positionen wird eine grüne "Close"-Schaltfläche (Schließen) angezeigt. Wenn Sie diese Schaltfläche wählen, wird ein Deal-Ticket aufgerufen, über das Sie die fragliche Position schließen können (die richtige Richtung und Positionsgröße, mit der Sie die fragliche Position verrechnen können, sind bereits ausgewählt).

## EIN-KLICK-HANDEL

## So funktioniert es

Nur bei OTC-Kontrakten haben Sie die Möglichkeit zum Ein-Klick-Handel auf Sektoren und Märkten. Hierfür benötigen Sie kein Deal-Ticket. Wenn Sie den gewünschten Kurs sehen, brauchen Sie nur zu klicken, und schon haben Sie das Wertpapier. Sie haben zwei Möglichkeiten: Mit einem Klick auf den aktuellen Kauf-/Verkaufskurs können Sie zum aktuellen Preis für die ausgewählte Anzahl der Kontrakte handeln oder Sie können auf die Schaltfläche "Bid" (Kaufangebot) oder "Offer" (Verkaufsangebot) klicken, um eine Kauf-/Verkaufsorder zur regulären Eröffnung zu platzieren.

## HANDEL MIT OTC-KONTRAKTEN (FORTSETZUNG)

## AKTIVIEREN DES EIN-KLICK-HANDELS

Sie können diese Funktion über das Kontextmenü (rechter Mausklick) auf einem beliebigen L2 OTC-Bildschirm aktivieren bzw. deaktivieren. Wenn Sie Unterkonten haben, können Sie auch das Standardkonto auswählen, auf dem Ihre Ein-Klick-Handelsgeschäfte verbucht werden sollen.

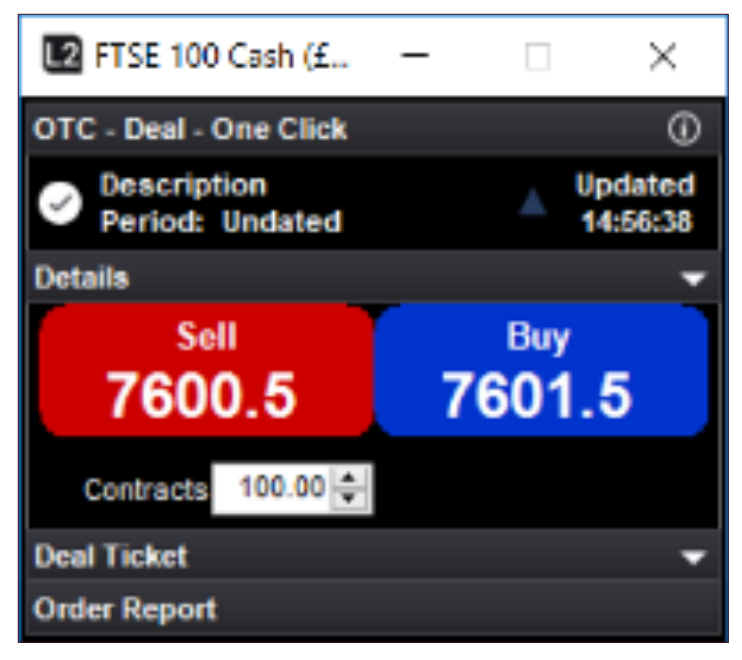

Achtung: Wenn der Ein-Klick-Handel aktiviert ist, wird die Anforderung bei einem Klick auf einen Kauf- oder Verkaufskurs direkt an uns gesendet, damit wir sie akzeptieren können. Ihnen wird kein Zwischenbildschirm angezeigt und Sie haben keine Möglichkeit, Ihren Kauf- oder Verkaufsantrag zu stornieren. Darum sollten Sie besonders vorsichtig vorgehen, wenn der Ein-Klick-Handel aktiviert ist.

## ERÖFFNEN EINER NEUEN POSITION

Bei der Durchführung eines Handelsgeschäfts "At Quote" werden die Handelsgeschäfte automatisch gegen entgegengesetzte Positionen aufgerechnet. Wenn Sie jedoch das Feld "Open a new position" (Neue Position eröffnen) aktiviert haben, werden Handelsgeschäfte als neue Positionen eröffnet, unabhängig von Ihren bereits bestehenden Positionen.

Wenn Sie zum Beispiel bereits einen Kontrakt auf den FTSE 100-Index gekauft haben und sich jetzt entscheiden, einen Kontrakt auf den FTSE 100-Index "At Quote" zu verkaufen, werden Ihre Positionen gegeneinander verrechnet, um einen Gewinn oder Verlust zu realisieren. Wenn Sie beim Verkauf von einem Kontrakt das Feld "Open a new position" (Neue Position eröffnen) aktiviert hätten, würden Sie an dieser Stelle keine Gewinne oder Verluste realisieren. Stattdessen hätten Sie zwei entgegengesetzte Positionen: eine Long-Position und eine Short-Position für jeweils einen Kontrakt. Insgesamt partizipieren Sie zwar nicht am reellen Markt, aber Sie könnten flexibel entscheiden, wann Sie Ihre Gewinne/Verluste realisieren möchten.

#### ZU SCHLIESSENDE ORDERS

Wenn Sie zum Schließen einer vorhandenen Position eine Stop Order oder Limit Order aufgeben möchten, müssen Sie den Bildschirm "Positions" (Positionen) aufrufen und auf die grüne Bearbeitungsschaltfläche neben der Position klicken.

Wenn Sie im Feld "Order Type" (Orderart) eine Stop Order oder Limit Order auswählen, wird bei Orderausführung immer ein eröffnendes Handelsgeschäft eingeleitet. Dies bedeutet, dass Sie diese Funktion nicht verwenden können, um Orders zum Ausgleich vorhandener Positionen einzugeben.

Stattdessen gibt es weitere Stop- und Limit-Felder auf den Deal-Tickets, mit denen Sie Stop Orders und Limit Orders an jedes eingeleitete Handelsgeschäft "anhängen" können.

#### Beispiel

Sie eröffnen ein Deal-Ticket für den Wall Street-Index. Der notierte Kurs lautet 26.000/26.004. Sie wählen im Feld "Order Type" die Option "Limit", geben an, dass Sie 2 Lots kaufen möchten und geben als Order Level 25.950 an. Außerdem geben Sie in das Feld "Limit Dist." (Limit-Abstand) die Zahl 75 ein. Daraufhin klicken Sie auf "Submit" (Absenden) und erhalten eine Meldung, in der die Platzierung Ihrer Order bestätigt wird. Sinkt der Verkaufskurs für den Wall Street-Index unter 25.950, so würden Sie ein neues Handelsgeschäft eröffnen, bei dem Sie 2 Lots zum Kurs von 25.950 kaufen. An Ihre Position haben Sie eine Limit Order "angehängt", mit der das Handelsgeschäft geschlossen werden soll, wenn der Kaufkurs höher als 26.025 ist (75 Punkte von 25.950 entfernt, d. h. von dem Kursstand, bei dem das Handelsgeschäft eröffnet wurde). Wenn der Kaufkurs einen Stand von 26.025 erreicht, verkaufen Sie 2 Lots, um Ihre Position auszugleichen.

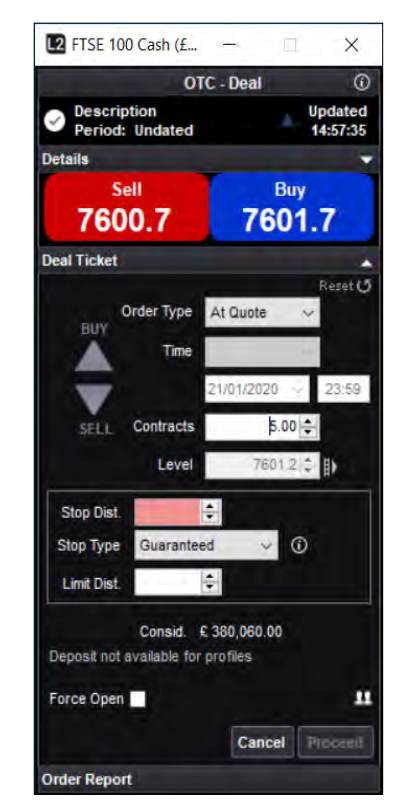

#### CONTROLLED RISK

Bei einem Handelsgeschäft mit kontrolliertem Risiko ist eine besondere Art der Stop Order angehängt. Die Handelskosten für kontrolliertes Risiko sind etwas höher, aber für diese Zusatzkosten erhalten Sie eine Garantie, dass Ihre Stop Order immer genau zum Kurs Ihres Stop-Levels ausgeführt wird, wenn dieser Kurs notiert wird, und dass sie nicht von der "Slippage" betroffen sein wird. Dies gilt jederzeit, sogar über Nacht oder wenn der zugrunde liegende Markt geschlossen ist oder wenn der notierte Kurs schnell über das Stop-Level hinaus fällt.

Risikoprämien, die für kontrolliertes Risiko anfallen, werden bei der Eröffnung des Handelsgeschäfts entrichtet. (Bitte beachten Sie, dass für OTC-Aktienhandelsgeschäfte eine Gebühr anstelle eines Spreads berechnet wird. Daher wird eine Zusatzprämie für kontrolliertes Risiko erhoben.) Wenn Sie Das "garantierter Stop"-Kästchen im Handelsticket ankreuzen, wird die Prämie zum Eröffnen des Trades neben dem Kästchen angezeigt.

Auf einigen Märkten sind Handelsgeschäfte mit kontrolliertem Risiko nicht möglich. Dies gilt insbesondere für Optionen. Detaillierte Angaben zu den Gebühren für garantierte Stops finden Sie im Bereich "Contract Details" auf **I2dealer.com**.

# **6. ORDERARTEN**

Welche Orderarten in L2 verfügbar sind, ist von Börse zu Börse verschieden. Tatsächlich kann die Definition von ähnlich lautenden Orders variieren. Daher ist es wichtig zu wissen, was verschiedene Orderarten bedeuten, bevor Sie diese platzieren. In diesem Abschnitt wird das breite Angebot an Orderarten erläutert, die an der London Stock Exchange (LSE) verfügbar sind.

## **XFTRA**

Die Erläuterungen beziehen sich auf dieses Orderbuch von Vodafone (VOD.L)

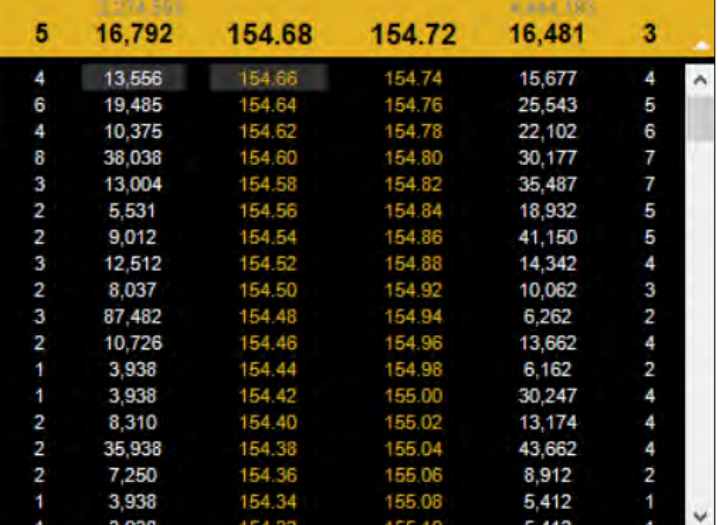

Es gibt im Wesentlichen drei verschiedene Möglichkeiten, wie ein Trade aufgebaut sein kann:

• Limit

- Market
- Iceberg

Ihre Auswahl entscheidet über die Art und Weise, wie die Order gehandelt wird. Der Verfallstermin dieser Handelsgeschäfte hängt von der Orderart ab, mit der Sie sie modifizieren. An der LSE haben Sie folgende Möglichkeiten:

- 
- Fill or Kill Good Till Cancel
- Execute & Eliminate At the Auction
- Date At the Open
- 
- Day  **At the Close**
- Good For Auction At Best

All diese Orderarten sind an der LSE verfügbar. Sie werden nachfolgend erläutert:

## LIMIT ORDER

Eine Limit Order ist ein Auftrag mit einer angegebenen Positionsgröße und einem angegebenen Kurs, der entweder ganz oder teilweise gegen geeignete Orders ausgeführt wird, wobei der nicht ausgeführte Rest zum Orderbuch hinzugefügt wird. Beispiel: Bei einer Limit Order für den Kauf von 20.000 Aktien zum Kurs von 154,72 werden nur 16.481 Aktien zum Kurs von 154,72 gekauft. Der Saldo von 3519 Aktien wird als Kaufangebot angezeigt. Daher wird in der gelben Leiste das Kaufangebot für 3519 Aktien zum Kurs von 154,72 gegenüber einem Verkaufsangebot von 15 677 Aktien zum Kurs von 154,74 angezeigt.

Sie können dem Deal-Ticket die Berechnung der Anzahl der Aktien Ihrer Order erlauben, indem Sie den Nennbetrag, den Sie investieren möchten, und Ihren Limit-Kurs eingeben.

## MARKET ORDERS

Eine Market Order wird nur in einem Auktionszeitraum verwendet, in der Regel vor Eröffnung oder bei Schluss.

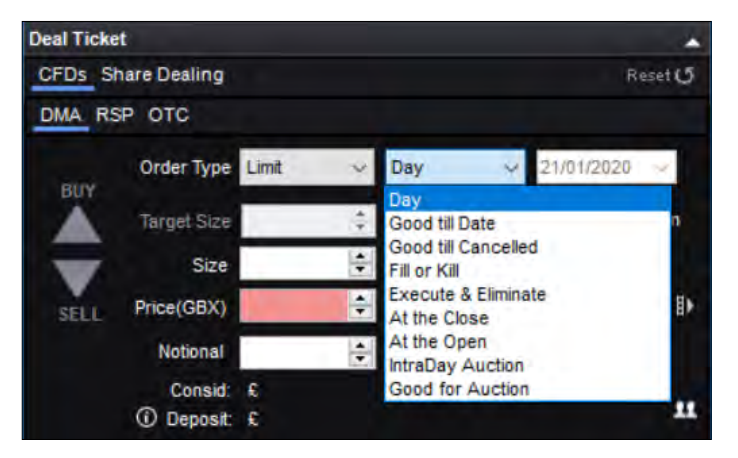

## TRANCHEN-STÜCKZAHL (ICEBERG ORDER)

Eine Tranche ist wörtlich ein Stück. Diese Funktion kann verwendet werden, um eine Order in kleinere Stücke aufzuteilen (zu stückeln), die geringere Auswirkungen auf das Orderbuch haben, als wenn die gesamte Order sichtbar wäre. Beispielsweise kann eine Order für den Kauf von 100.000 Aktien in einem dünnen Orderbuch die Verkäufer dazu bewegen, ihre Angebote zurückzuziehen. Diese Order könnte daher in fünf Tranchen à 20.000 Aktien gestückelt werden. Dadurch wäre der wahre Umfang der vollständigen Order verschleiert.

## FILL OR KILL

Eine Order dieser Art wird entweder vollständig ausgeführt oder abgewiesen. Eine Fill or Kill Order für den Kauf von 20.000 Aktien zum Kurs von 154,72 im obigen Orderbuch würde daher nicht ausgeführt und somit geschlossen werden. Eine Order für den Kauf von 15.000 Aktien zum Kurs von 154,72 würde hingegen ausgeführt und danach geschlossen.

## EXECUTE & ELIMINATE

Bei dieser Orderart wird das Handelsgeschäft im höchstmöglichen Umfang zum vom Benutzer angegebenen Kurs erfüllt und der Saldo wird storniert. In unserem obigen Beispiel würden Sie bei Eingabe einer Kauforder für 20.000 Aktien zum Kurs von 154,72 in das Orderbuch 16.481 Aktien zum Kurs von 154,72 kaufen und der restliche Auftrag würde storniert.

## **DATE**

Bei Platzierung einer Market Order, Limit Order oder Iceberg Order vom Typ "Date" bleibt die betreffende Orderart bis zu dem von Ihnen bei Eröffnung des Handelsgeschäfts angegebenen Datum aktiv. Beispiel: Sie platzieren eine Kauf-Order für 20.000 Aktien zum Kurs von 154,50 und setzen eine Frist von zwei Wochen. Wenn der Markt Ihre Anforderungen bis zu diesem Termin noch nicht erfüllt hat, wird Ihre Order storniert. Wenn die Order während dieser zwei Wochen ausgeführt wird, wird sie bei Ausführung vom Markt genommen.

## **DAY**

Bei Platzierung einer Market Order, Limit Order oder Iceberg Order vom Typ "Day' bleibt die betreffende Order bis zum Handelsschluss des betreffenden Tages aktiv und wird dann storniert. Wenn die Order vor Handelsschluss ausgeführt wird, wird sie bei Ausführung vom Markt genommen.

## GOOD FOR AUCTION

Eine Good Till Cancel Order wird aufgegeben, um eine Aktie zu einem festgesetzten Preis zu kaufen oder zu verkaufen.

## GOOD AT THE AUCTION

Oders werden nur zum besten Marktpreis während Auktionsphasen platziert.

## GOOD TILL CANCEL

Die Order bleibt aktiv, bis Sie sich zur Stornierung der Order entschließen oder bis der Trade ausgeführt wird. Diese Orderart ist normalerweise maximal 90 Tage lang gültig.

## AT THE OPEN ORDER

Hierbei handelt es sich um eine Order, die bei Eröffnung der Auktion auf dem Markt ausgeführt werden soll. Dies kann entweder zum Eröffnungskurs geschehen oder so nah wie möglich am Eröffnungskurs.

## AT THE CLOSE ORDER

Hierbei handelt es sich um eine Order, die bei Schluss der Auktion auf dem Markt ausgeführt werden soll. Dies kann entweder zum Schlusskurs geschehen oder so nah wie möglich am Schlusskurs.

## ALGORITHMISCHE ORDERS

Eine algorithmische Order bzw. "Algo"-Order ist eine elektronische Handelsstrategie, die das Orderbuch für Sie analysiert und anhand eines zuvor festgelegten Kriterienkatalogs automatisch ausführt.

L2 bietet vier Arten von Algo-Orders:

- Time Weighted Average Price (TWAP), zeitgewichteter Durchschnittskurs
- Volume Weighted Average Price (VWAP), volumengewichteter Durchschnittskurs
- Volume in Line, prozentuale Marktbeteiligung
- UBS TAP

Durch die Verwendung eines Algorithmus können Sie die Kursauswirkungen auf Ihre Order verringern, denn Ihre Order wird nach dem Zufallsprinzip in Einheiten aufgeteilt, die nach und nach ausgeführt werden. So nutzen Sie unterschiedliche Liquiditätsspektren. Algo-Orders verwenden außerdem eine Technologie auf dem Niveau von Investmentbanken, um Zockerei durch andere Teilnehmer zu bekämpfen und den Fußabdruck Ihrer Order zu verkleinern.

Je nachdem, welche Orderart Sie verwenden, zielt der Algorithmus auf die Benchmark-Ausführung gegenüber dem Durchschnittskurs ab oder auf die Beteiligung am Marktvolumen mit einem bestimmten Prozentsatz innerhalb eines angegebenen Zeitrahmens.

#### Time Weighted Average Price (TWAP), zeitgewichteter Durchschnittskurs

Diese Strategie wird auf ein lineares Ausführungsprofil über einen angegebenen Zeitraum (mindestens 1 Minute) zugeschnitten. Der Algorithmus nutzt bei der Ausführung Ihrer Order einen Ermessensspielraum und verringert dadurch die Anzahl der Spread-Überkreuzungen.

- Erforderliche Angaben: Ordergröße.
- Konfigurationsmöglichkeiten: Limit (einschließlich Limit-Kurs) oder Market, Anfangs- und Endzeit, optionale Teilnahme an Eröffnungs- und Schlussauktionen.
- Optional: Abschlusskurs (der Kurs, bei dem der Algorithmus andere Parameter überschreiben darf, um die gesamte Order sofort auszuführen), Prozent des Volumens (maximale Beteiligungsquote).

#### Volume Weighted Average Price (VWAP), volumengewichteter Durchschnittskurs

Dieser Algorithmus soll innerhalb des vorgegebenen Zeitraums auf die VWAP-Benchmark abzielen. Hierzu wird das erwartete Volumenprofil über den Zeitraum ausgewählt.

- Erforderliche Angaben: Ordergröße.
- Konfigurationsmöglichkeiten: Limit (einschließlich Limit-Kurs) oder

Market, Anfangs- und Endzeit, optionale Teilnahme an Eröffnungs- und Schlussauktionen.

• Optional: Abschlusskurs (der Kurs, bei dem der Algorithmus andere Parameter überschreiben darf, um die gesamte Order sofort auszuführen), Prozent des Volumens (maximale Beteiligungsquote).

#### Volume in Line, prozentuale Marktbeteiligung

Wird auch als Percentage of Volume Order oder als Participation Order bezeichnet. Diese Strategie zielt auf eine Beteiligung am Marktvolumen mit einer bestimmten Zielquote ab, die Sie festlegen (von 1 bis 50 %). Eine wiederholte Spread-Überkreuzung zur Beibehaltung des Ziels würde die Ausführungsqualität beeinträchtigen. Darum darf dieser Algorithmus Ermessensentscheidungen treffen, um günstige Bedingungen vorteilhaft zu nutzen.

- Erforderliche Angaben: Ordergröße, Prozent des Volumens (Zielbeteiligungsquote).
- Konfigurationsmöglichkeiten: Limit (einschließlich Limit-Kurs) oder Market, Anfangs- und Endzeit, optionale Teilnahme an Eröffnungs- und Schlussauktionen.
- Optional: Abschlusskurs (der Kurs, bei dem der Algorithmus andere Parameter überschreiben darf, um die gesamten Order sofort auszuführen).

#### UBS TAP

Eine TAP-Order funktioniert ähnlich wie eine prozentuale Marktbeteiligung, allerdings auf einem festgelegten Niveau oder auf einer Dringlichkeit von niedrig bis hoch, um die Beteiligungsquote zu ermitteln. Zudem wird nach verfügbarer Liquidität in den Dark Pools von UBS gesucht und die Ausführung an der Börse durchgeführt.

- Erforderliche Angaben: Ordergröße, Dringlichkeit (niedrig bis hoch)
- Konfigurationsmöglichkeiten: Limit (einschließlich Limit-Kurs) oder Market, Anfangs- und Endzeit, optionale Teilnahme an Eröffnungs- und Schlussauktionen.
- Optional: Abschlusskurs (der Kurs, bei dem der Algorithmus andere Parameter überschreiben darf, um die gesamte Order sofort auszuführen), Prozent des Volumens (maximale Beteiligungsquote).

#### Anmerkungen

1. Anfangs- und Endzeit für eine Order müssen in der Ortszeit der jeweiligen Börse angegeben werden, unabhängig von der Zeitzone des Benutzers. Wenn keine Anfangszeit angegeben ist, wird die Order sofort aktiviert. Wenn keine Endzeit angegeben ist, bleibt die Order bis zum Ende der Hauptsitzung an dem betreffenden Tag aktiv oder bis zu seiner Ausführung, wobei der jeweils frühere Zeitpunkt gilt.

2. Der Abschlusskurs und die Option zur Beteiligung an der Auktion bei Eröffnung und Schluss des Handelstages (Eröffnung/Schluss einschließen) sind für Algorithmen in den USA und Kanada deaktiviert.

# **7. WERKZEUGE UND FUNKTIONEN**

## REUTERS-NACHRICHTEN

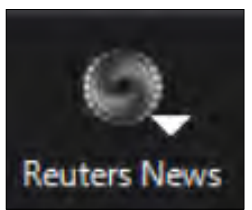

Für den Zugriff auf Reuters-Nachrichten klicken Sie in der Navigationsleiste von L2 Dealer auf die Schaltfläche "News"

Wenn Sie Nachrichten über einen bestimmten Markt oder ein bestimmtes Thema abrufen möchten und den Code kennen (z. B. BARC.L für in London gelistete Barclays-Aktien), geben Sie einfach den Code in den Reuters-Bildschirm ein und klicken Sie auf ..Go"

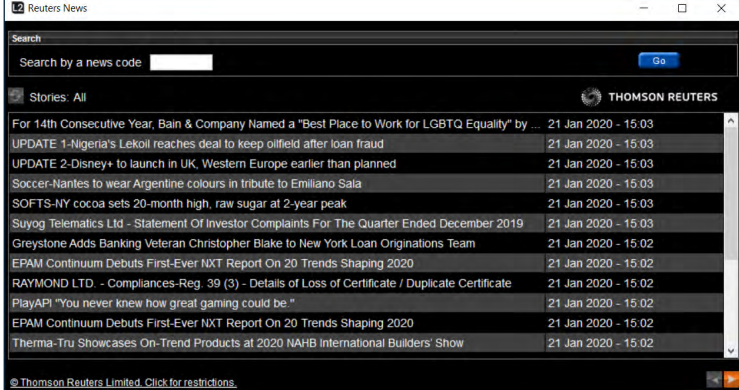

Wenn Sie den Code eines Marktes nicht kennen, klicken Sie auf die Registerkarte "For a News Code" und geben Sie Ihren Suchbegriff ein. Wenn Sie beispielsweise "Vodafone" eingeben, erhalten Sie den Code "VOD.L". Klicken Sie auf die gewünschten Artikel, um diese in einem neuen Fenster zu öffnen.

ECHTZEIT-CHARTS GRÁFICOS EN TIEMPO REAL

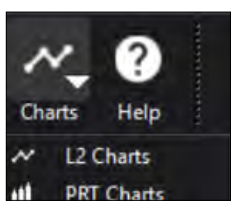

Sie können den Diagrammbereich aufrufen, indem Sie in der Hauptnavigationsleiste von L2 Dealer auf die Schaltfläche "Charts" (Diagramme) klicken.

Im Diagrammbereich haben Sie Zugriff auf eine große Auswahl an Funktionen und Hilfsprogrammen, mit denen Sie die Märkte grafisch darstellen können. Klicken Sie auf das Dropdown-Menü "Help" in der "ITCharts"-Leiste und wählen Sie "Help Manual".

## MARKTKOMMENTARE

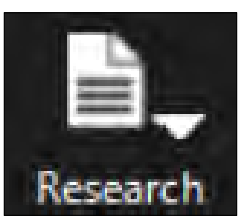

Mit einem Klick auf die Schaltfläche "Research" in der L2-Werkzeugleiste können Sie Analysen von Experten aufrufen. Dort finden Sie Informationen von Investors Intelligence und die Seiten von Trading Central.

## WIRTSCHAFTSKALENDER UND AUTOCHARTIST

Der Wirtschaftskalender zeigt erwähnenswerte Neuigkeiten an, die zu einer Marktbewegung während des Tagesverlaufs führen können. AutoChartist ist ein erweitertes Chartpaket, mit dem Sie über technische Signale Tradingchancen ermitteln können.

## TRADING CENTRAL

Trading Central ist ein führender Investment-Research-Anbieter. Über L2 Dealer können Sie auf die methodischen Strategien dieses Anbieters für Aktien-, Index-, Renten-, Devisen- und Rohstoffmärkte zugreifen.

Die täglichen Fachanalysen von Trading Central enthalten das Wissen der Analysten und Prognosen über Kursbewegungen sowie Angaben zu den Methoden, auf denen die Schlussfolgerungen der Analysten beruhen.

## FTSE-TRIGGER-SEITEN

Die Trigger-Seiten bieten die beste Möglichkeit, große Blöcke von Echtzeit-Marktdaten zu erfassen, aus denen Sie schnell bestimmte Aktien auswählen können, um diese genauer zu betrachten. Jede Trigger-Seite zeigt eine umfassende Liste einzelner Aktienkurse und Kursänderungen für die wichtigsten Aktienindexe an. Dadurch können Sie Schwankungen in Echtzeit über einen gesamten Index erkennen und mit den angezeigten Kursen handeln.

Sie können die Trigger-Seiten aus der Hauptmenüleiste öffnen, indem Sie auf die Schaltfläche "Trigger" klicken und eine Börse aus der Liste auswählen.

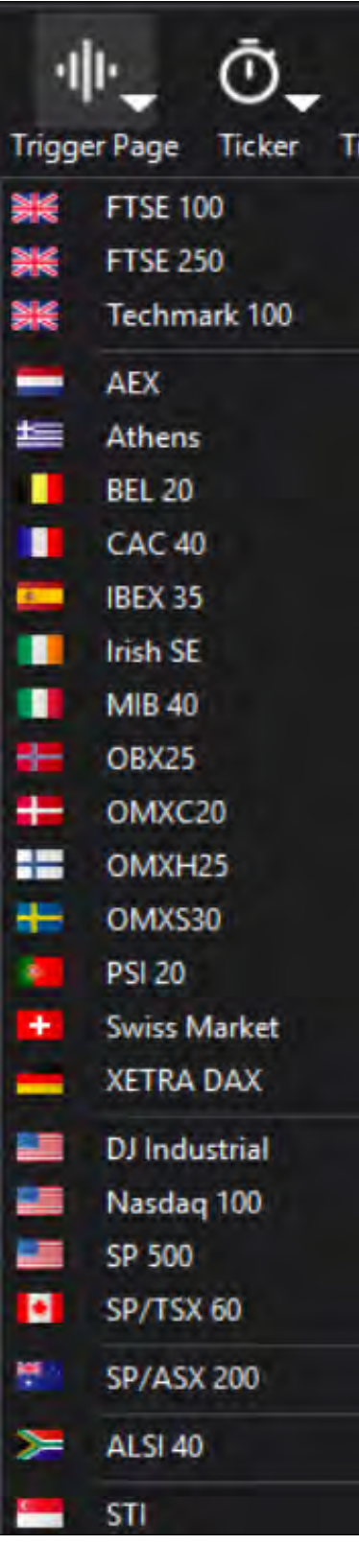

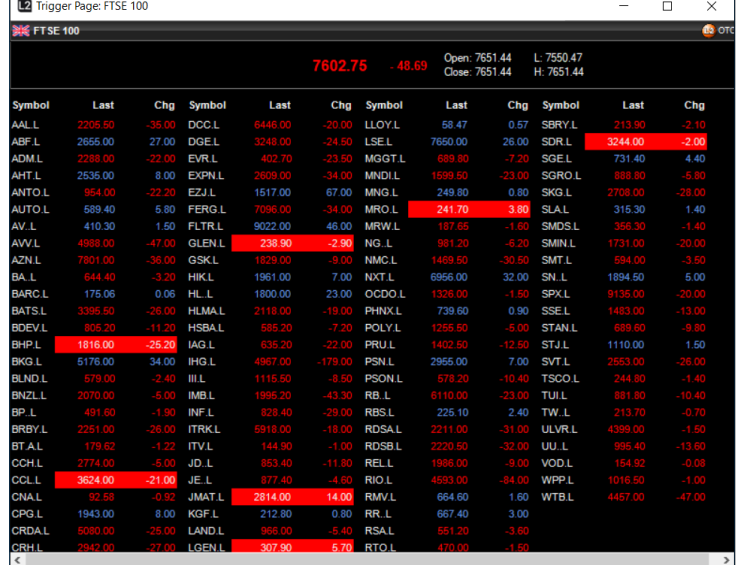

Nachdem Ihre Trigger-Seite geöffnet ist, müssen Sie nur einen Doppelklick auf eine beliebige gelistete Aktie ausführen, um einen L2-Bildschirm für diese Aktie zu öffnen.

Dadurch haben Sie Echtzeit-Zugriff auf das vollständigen Orderbuch und Sie können mit der Aktie handeln. Sie können mehrere Trigger-Seiten im Hintergrund geöffnet lassen, während Sie mit einer speziellen Aktie handeln, um die anderen Kursbewegungen im Auge zu behalten.

Sie können das vollständige Orderbuch auch durch einen Rechtsklick auf eine Aktie und durch Auswahl von "Add to L2 Screen" aufrufen. Weitere Optionen umfassen das Öffnen eines Deal-Tickets oder einer Tick Chart für diese Aktie. Sie können zudem jede beliebige Aktie in Ihre Watchliste ziehen und dort ablegen.

## **TICKER**

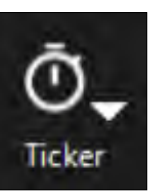

In den Tickern können Sie über die Echtzeit-Kurse in einem kompakten Fenster scrollen, das unabhängig vom Plattform-Layout platziert werden kann. Über die Liste der Standard-Börsen von L2 Dealer können bis zu drei Ticker-Fenstern erstellt werden oder Sie erstellen mit Watchlist Pro Ihren eigenen individuellen Ticker.

Sie können den Ticker aufrufen, indem Sie in der Hauptnavigationsleiste von L2 Dealer auf die Schaltfläche "Ticker" klicken.

#### u me la

## FENSTER "POSITIONS"

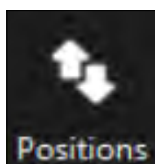

Mit einem Klick auf die Schaltfläche "Positions" wird das gleichnamige Fenster aufgerufen. Darin können Sie folgende Aktionen ausführen:

- Detaillierte Informationen über Ihre offenen Orders und zu eröffnenden Orders anzeigen
	- Stop Order und Limit Order bearbeiten
- Positionen schließen

Unter anderem wird im Fenster angezeigt, zu welchem Kurs Sie gehandelt haben, in welcher Positionsgröße, wie hoch Ihr täglicher Kursgewinn/-verlust und Ihr Gesamtgewinn/-verlust ist und welche Stop Order oder Limit Order ggf. mit der Position verbunden sind. Mit der Schaltfläche "Aggregate' (Zusammenfassen) können Sie beliebige Positionen zusammenfassen, um sich so einen Gesamtüberblick über Ihr Engagement in einem einzelnen Instrument zu verschaffen. Sie können Ihren Kursgewinn/-verlust aus der jeweiligen Position wahlweise in der Ortswährung des Finanzinstruments oder in Ihrer örtlichen Basiswährung anzeigen lassen. Zum Umschalten zwischen den beiden Anzeigeformaten können Sie das Symbol für den "Currency Converter" (Devisenumrechner) unten links im Fenster verwenden.

## FENSTER "POSITIONS" (FORTSETZUNG)

## EXPORTIEREN VON DATEN AUS DEM FENSTER "POSITIONS"

Sie haben zwei Möglichkeiten zur Auswahl, um Ihre Positionen in eine Anwendung außerhalb von L2 Dealer zu exportieren:

- Markieren Sie die Zeilen, die Sie kopieren möchten, rufen Sie mit einem Rechtsklick das Kontextmenü auf, kopieren Sie die Informationen in eine andere Anwendung und legen Sie sie dort ab.
- Wählen Sie "Export". Mit dieser Funktion wird eine Datei auf Ihrem Computer mit allen Positionen in Ihrem Fenster unter Beibehaltung der gleichen Formatierung erstellt.

Diese Funktion bietet Ihnen einen lesefreundlichen Prüfpfad für einzelne Orders, die im TradeBook von L2 Dealer angezeigt werden.

# **TRADEBOOK**

Das TradeBook enthält detaillierte Informationen zu Ihrem Handelsverlauf. Ihre Live-Orders werden im oberen Fenster angezeigt, die abgeschlossenen (ausgeführten, abgewiesenen oder gelöschten) Orders im unteren Fenster. Das TradeBook eignet sich ideal, um sich einen breiten Überblick über die Performance Ihrer aktuellen Handelsgeschäfte zu verschaffen, einschließlich der gehandelten Positionsgrößen, Kurse und Verfallstermine.

## ANPASSEN DES TRADEBOOK

Sie können Ihr TradeBook anpassen, indem Sie die Spalten nach Feldern filtern. Dadurch können Sie Handelsgeschäfte leichter auffinden. Klicken Sie hierzu einfach auf eine gelbe Spaltenüberschrift und suchen Sie Ihren Filter über das Feld für die Schnellsuche.

Wenn Sie zum Beispiel nach dem Symbol Ihrer Handelsgeschäfte suchen möchten, klicken Sie auf die Spaltenüberschrift "Symbol" und wählen Sie das gewünschte Symbol aus.

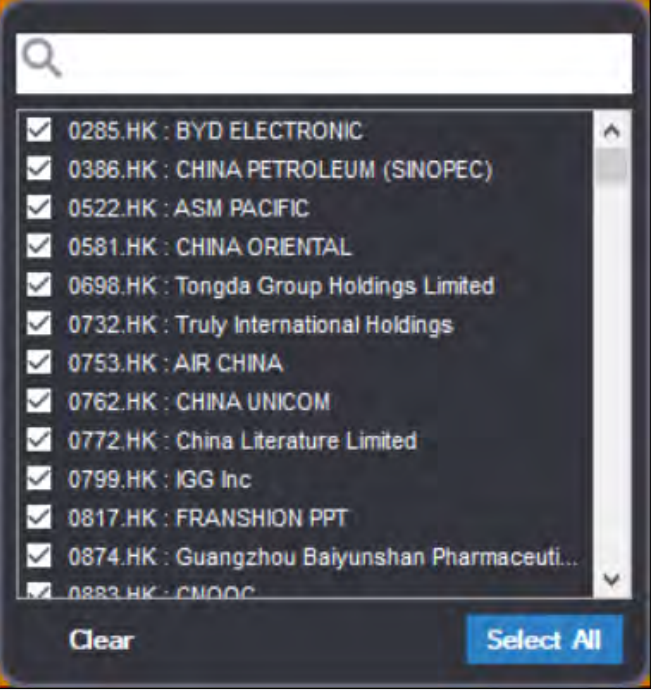

Mit der Schaltfläche "Clear Filter" (Filter löschen) können Sie alle Filter wieder entfernen.

Sie können mehrere TradeBooks erstellen und diese jeweils mit einer eigenen Kombination aus benutzerdefinierten Filtern versehen. So genießen Sie ein Maximum an Flexibilität. Die TradeBooks werden immer beim Beenden von L2 Dealer gespeichert und stehen zu Beginn Ihrer nächsten Sitzung zur Verfügung.

## KOMMENTARE UND ERINNERUNGEN

Wenn Sie wichtige Aufzeichnungen oder Erinnerungen für Handelsgeschäfte aufbewahren möchten, können Sie Ihren einzelnen Handelsgeschäften jeweils Kommentare hinzufügen. Klicken Sie mit der rechten Maustaste auf ein Handelsgeschäft und rufen Sie über das Kontextmenü das Fenster "Comment" (Kommentar) auf, um auf diese Funktion zuzugreifen.

# EXPORTIEREN DES TRADEBOOK

Zum Exportieren Ihrer Handelsgeschäfte in eine Anwendung außerhalb von L2 Dealer haben Sie zwei Möglichkeiten. Sie können die Zeilen, die Sie kopieren möchten, markieren, mit einem Rechtsklick das Kontextmenü aufrufen, die Informationen in eine andere Anwendung kopieren und sie dort ablegen. Stattdessen können Sie auch "Export" wählen. Mit dieser Funktion wird eine Datei auf Ihrem Computer mit allen sichtbaren Handelsgeschäften in Ihrem TradeBook unter Beibehaltung der gleichen Formatierung erstellt.

## TRADE AUDIT

Verfolgt jeden Schritt Ihrer Order und ermöglicht die mühelose Übertragung von Details in eine Excel-Tabelle oder eine andere vergleichbare Microsoft Windows-Anwendung.

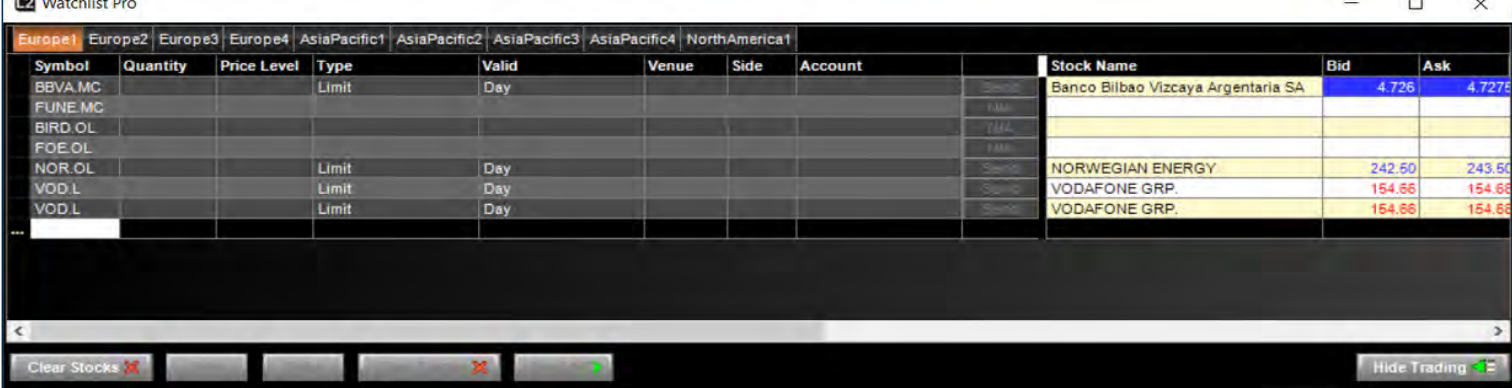

Mit Watchlist Pro können Sie eine Reihe von dynamischen Portfolios erstellen. Sie können Aktien aus Deal-Tickets oder Trigger-Seiten auf Ihre Watchlist ziehen und sie dort ablegen: Ziehen Sie einfach den Namen der Aktie auf die Watchlist, in der diese angezeigt werden soll. Alle zugehörigen Daten werden dann übertragen.

Für eine einfachere Verwaltung Ihrer Portfolios können Sie Daten zwischen Watchlist Pro und anderen Programmen (z. B. Word und Excel) importieren und exportieren. Sie können diese einfach durch Ausschneiden und Einfügen von einer Anwendung in die andere übertragen. Wenn Sie also eine Liste mit Aktien Ihres Interesses und den zugehörigen Codes in Tabellenblatt- oder Dokumentform haben, können Sie diese einfach kopieren und in eine Watchlist einfügen.

Daraufhin werden alle eingefügten Aktien aufgerufen und der Zugriff darauf ist sofort möglich.

In Watchlist Pro können Sie das Sortiment an Aktien anzeigen, an denen Sie interessiert sind, und mit diesen handeln, ohne erst ein Deal-Ticket eröffnen zu müssen. Klicken Sie auf die Schaltfläche "Show Trading" (Trade anzeigen). Daraufhin können Sie in der linken Spalte die Orderart, die Richtung (Kaufen oder Verkaufen), den gewünschten Kurs und die gewünschte Stückzahl auswählen.

Zum Bearbeiten dieser Werte klicken Sie auf die einzelnen Spalten und tragen Sie Ihre Angaben ein. Sobald Sie mit allen Angaben zufrieden sind, klicken auf die Schaltfläche "Send" (Absenden) am Ende der Zeile mit dem betreffenden Finanzinstrument. Wenn Sie mit mehreren Aktien gleichzeitig handeln möchten, geben Sie die Informationen ein und klicken Sie dann unten im Bildschirm auf die Schaltfläche "Send All" (Alle absenden).

Wenn Sie die Daten in Ihrer Watchlist in einem Dokument oder Tabellenblatt speichern möchten, klicken Sie auf die oberste Aktie in der rechten Spalte, drücken Sie die Umschalttaste und blättern Sie nach unten, bis alle gewünschten Aktien markiert sind.

Klicken Sie dann mit der rechten Maustaste und wählen Sie "Copy" (Kopieren). Anschließend können Sie die Daten in Ihr Word- oder Excel- Dokument einfügen.

## ALERTS (ALARME)

Die vollständig benutzerdefinierbaren Alarme in L2 Dealer übernehmen für Sie die zeitraubende Aufgabe, den Markt zu überwachen. Sobald die von Ihnen angegebenen Marktbedingungen erfüllt sind, erhalten Sie einen Alarm.

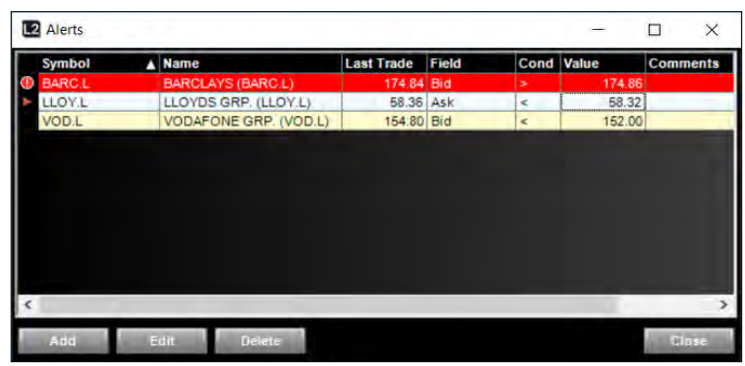

Wählen Sie einfach im Feld "Stock" (Aktie) den Markt aus, den Sie überwachen möchten, indem Sie den entsprechenden Code eingeben. Daraufhin wird ein Suchfeld eingeblendet, in dem die übereinstimmenden Aktien angezeigt werden. Entscheiden Sie dann über Ihre Trigger. Diese umfassen die Kursstände für Kaufkurs und Verkaufskurs, die Nettoveränderung und die Veränderung in Prozent. Für diese Werte können Sie die Höhe des Triggers in den Feldern "Level" (Höhe) und "Condition" (Bedingung) festlegen.

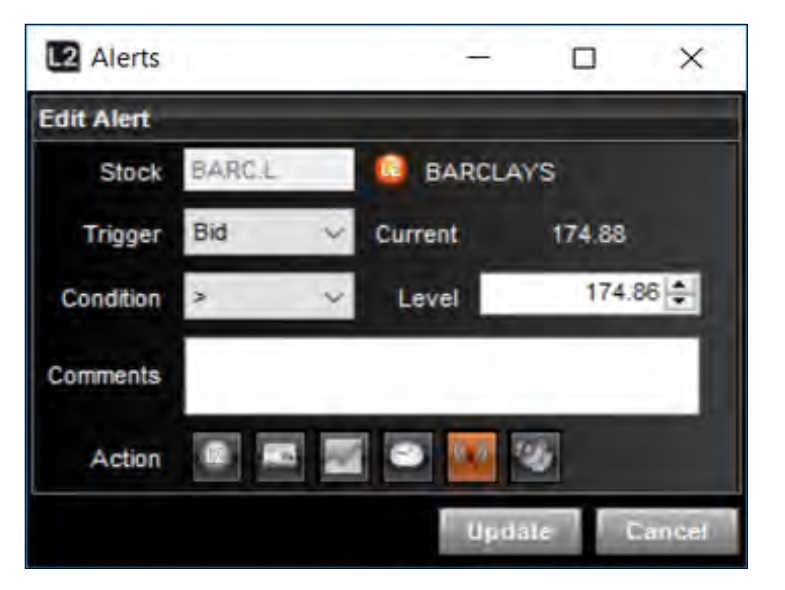

Abschließend können Sie die Aktion auswählen, die von der Alarmfunktion ausgeführt werden soll, wenn der Trigger ausgelöst wird. Folgende Aktionen können ausgewählt werden: Aufrufen eines entsprechenden L2-Bildschirms, Deal-Ticket, News-Story, Tick Chart, Tabelle "Time & Sales", Blinkwarnung oder einfach die Ausgabe eines akustischen Alarmsignals durch L2 Dealer.

Über das Kontextmenü (Rechtsklick-Menü) können Sie auch Warnungen aus zahlreichen der vorhandenen L2-Bildschirme einrichten.

# **8. WICHTIGE HINWEISE**

## L2 DEALER IST NUR FÜR ERFAHRENE HÄNDLER GEEIGNET

L2 Dealer ist unsere Plattform für erfahrene Händler. L2 Dealer ist komplizierter und birgt mehr Risiken als eine standardmäßige OTC-CFD-Plattform\* und ist daher nicht für alle Anleger angemessen. Bevor Sie sich bei L2 Dealer registrieren, sollten Sie sich umfassend über die Plattform und die damit verbunden zusätzlichen Risiken informieren.

## L2 DEALER IST GEGENÜBER UNSERER STANDARDMÄSSIGEN CFD-PLATTFORM MIT ZUSÄTZLICHEN RISIKEN VERBUNDEN

Wie in Abschnitt 1 bereits erläutert wurde, ist das Produkt, das Sie am Ende über die L2 Dealer-Plattform erhalten, das gleiche wie bei unserer standardmäßigen OTC-CFD-Plattform (d. h. Sie erhalten einen Differenzkontrakt von uns). Die mit beiden Plattformen verbundenen Produktrisiken sind daher weitgehend dieselben. Die Art und Weise, wie Sie einen Differenzkontrakt über L2 Dealer erhalten, ist jedoch anders und komplizierter als bei unserer standardmäßigen OTC-CFD-Plattform. L2 Dealer birgt zusätzliche Risiken.

## L2 DEALER IST KOMPLIZIERT

Mit L2 Dealer können Sie das vollständige Orderbuch anzeigen. Daher ist diese Plattform komplexer als die Kursanzeige bei einer standardmäßigen OTC-CFD-Plattform.

## SIE MÜSSEN DIE BÖRSENVORSCHRIFTEN UND -GESETZE KENNEN

Damit wir Ihnen den Zugang zu L2 Dealer und zum Handel auf dem Basismarkt in unserem Namen gewähren können, müssen Sie Ihr Einverständnis damit erklären, dass die Kenntnis der einschlägigen Vorschriften und Gesetze für die Börse, an der Sie handeln, in Ihrer Verantwortung liegt. Dies umfasst die Börsenvorschriften (z. B. die Vorschriften der LSE), die Vorschriften über die Offenlegung von Gewinnbeteiligungen(z. B. die Takeover Panel-Vorschriften) und die Vorschriften für korrektes Marktverhalten (z. B. Vorschriften über Insiderhandel und Marktmissbrauch). Gemäß den Bedingungen unserer Kundenvereinbarung halten Sie uns schadlos für jegliche Verluste, Bußgelder, Geldstrafen, Haftungsansprüche oder jegliche Ansprüche, die uns aus irgendeinem Grund (einschließlich infolge der Nichteinhaltung von Börsenvorschriften und -gesetzen Ihrerseits) entstehen oder von einer Börse, einem zugrunde liegenden Markt oder einer Regulierungsbehörde auferlegt werden, und die sich in irgendeiner Form auf Ihre Eröffnung oder Schließung einer Transaktion oder einer damit verbundenen, von uns zur Absicherung Ihrer Transaktion ausgeführten Transaktion beziehen. Um Zweifel auszuschließen, erstreckt sich diese Schadloshaltung auf alle Aktieneinbeziehungs-, Aktienleihe- und Aktienrückkaufgebühren, die von einem zugrunde liegenden Markt im Zusammenhang mit einer von Ihnen platzierten Transaktion erhoben werden. Bei Widersprüchen zwischen den Bestimmungen dieses Absatzes und den Bestimmungen der Kundenvereinbarung hat letztere Vorrang.

## SIE MÜSSEN DIE RSP-ETIKETTE KENNEN

Wenn Sie sich für den Handel mit einem RSP über L2 Dealer entscheiden, müssen Sie die RSP-Etikette kennen und einhalten.

## FEHLER KÖNNEN NICHT RÜCKGÄNGIG GEMACHT WERDEN

Da wir selbst eine Position auf dem Basismarkt eingehen, um Ihnen einen Kontrakt anzubieten, der diese Position abbildet, können Sie eine einmal ausgeführte Order nicht mehr ändern oder stornieren. Daher müssen Sie bei der Platzierung von Orders besonders sorgfältig darauf achten, dass Sie die richtige Positionsgröße und den richtigen Kurs angeben. Wenn Sie eine falsche oder unbeabsichtigte Order übermittelt haben, sind Sie dazu verpflichtet, die Order in der entsprechenden Positionsgröße und zu dem Kurs anzunehmen, mit denen diese ausgeführt wurde.

## FÜR L2 DEALER KÖNNEN GEBÜHREN ANFALLEN

Bevor Sie mit dem Handel über L2 Dealer beginnen, sollten Sie sich umfassend über die damit verbundenen Kosten informieren.

Je nachdem, an welcher Börse Sie handeln möchten, sind Sie möglicherweise zur Zahlung von Datennutzungsgebühren verpflichtet. Gerne erteilen wir Ihnen weitere Auskünfte über diese Kosten sowie über Gebühren und Kreditzinsen.

\*Gemeint ist eine Plattform, die nicht die Markttiefe anzeigt und auf der als Kauf- und Verkaufskurse die eigenen Kurse des CFD-Anbieters angegeben werden.

## **9. L2 FOREX DIRECT**

## **EINLEITUNG**

L2 Forex Direct ist ein Handelsservice für professionelle Händler, der ausschließlich für institutionelle und professionelle Devisenkunden von IG mit großem Handelsvolumen angeboten wird. L2 Forex Direct wird auf der L2-Plattform zur Verfügung gestellt, eignet sich aber nicht für alle L2-Kunden und ist auch nicht für alle L2-Kunden verfügbar.

L2 Forex Direct ermöglicht den Devisen-CFD-Handel auf der Grundlage der aus dem Currenex-Liquiditätspool von IG hergeleiteten Kurse. Die L2-Plattform bietet unseren Kunden alle Vorteile unseres Multi-Bank-Portals zusammen mit der eigenen Liquidität von Currenex. So können Sie Ihre Geschäfte direkt im Orderbuch in unserem Namen durchführen und zugleich automatisch eine CFD-Position bei IG Markets einrichten.

So funktioniert es: Um Forex Direct auf Ihrem IG-Konto zu aktivieren, müssen Sie es zuerst über Ihre Kontoeinstellungen in L2 unter "My Account/Settings" (Mein Konto/Einstellungen) aktivieren. Sobald Sie eine Order über L2 gegenüber unserem Orderbuch übermitteln, führt unser System eine sofortige Margin-Prüfung durch, um sicherzustellen, dass das Handelsgeschäft ausgeführt werden kann. Wenn das Handelsgeschäft genehmigt wird, sendet IG Markets eine Order, die dieses Geschäft abbildet, an den Currenex-Markt. Gleichzeitig gehen Sie eine CFD-Transaktion mit uns ein. Unser System bildet alle Orders und Handelsgeschäfte ab und verschafft Ihnen eine exakt übereinstimmende OTC- CFD-Position. (Nähere Informationen zu OTC-CFD-Kontrakten können Sie bei uns erfragen oder auf unserer Website finden.)

## FUNKTIONEN UND MERKMALE

## KONTRAKTE UND LOT-GRÖSSEN

Handelsgeschäfte in L2 Forex Direct, die über die L2-Plattform abgewickelt werden, werden in festen Positionsgrößen ausgeführt, die als Standard-Lots bezeichnet werden. Ein Standard-Lot entspricht 100.000 Einheiten von der zuerst genannten Währung. Nähere Informationen finden Sie in unseren Kontraktangaben auf unserer Website. Gerne dürfen Sie sich auch an unseren Kundenservice wenden, der Ihnen nähere Auskünfte erteilen kann.

#### EIN-KLICK-HANDEL

Für den schnellen Handel können Sie jedes Deal-Ticket auf den Ein-Klick-Handel festlegen. Klicken Sie dazu mit der rechten Maustaste auf das Deal-Ticket und wählen Sie unter der Option "One Click Dealing" (Ein-Klick-Handel) oder in den.

,Global Options" (Allgemeinen Optionen) einen der Modi "Limit-Day" oder "MKT" aus. Beim Ein-Klick-Handel im Limit-Day-Modus wird Ihre Order als Good for Day- Limit Order zu dem Kurs, auf den Sie klicken, an die Börse gesendet. Sobald der Kurs, auf den Sie geklickt haben, dann für die Positionsgröße verfügbar ist, die Sie anfordern, wird Ihre Order ausgeführt.

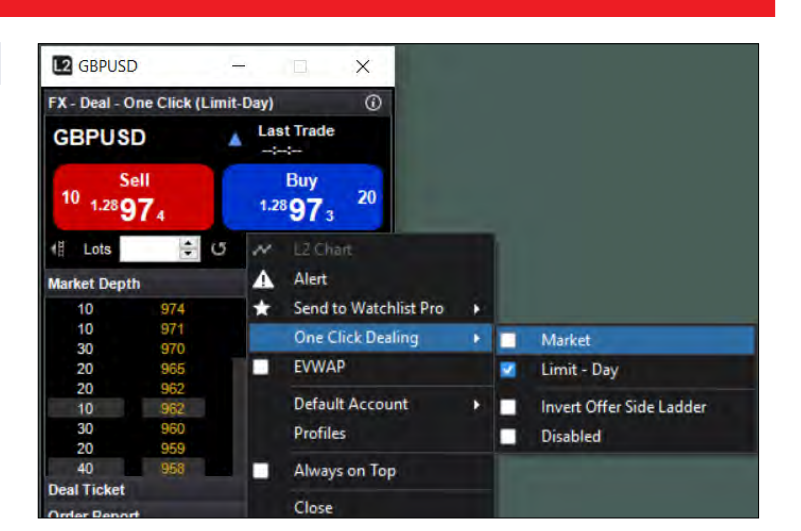

Ist hingegen die vollständige angeforderte Positionsgröße nicht zu dem Kurs, auf den Sie geklickt haben, verfügbar oder kommt es zu Marktbewegungen, wird Ihre Order bis zu der verfügbaren Positionsgröße ausgeführt, und für die restliche Positionsgröße bleibt eine Order zu dem Kurs, auf den Sie geklickt haben, bis Tagesschluss (23:00 Uhr MEZ) im System gültig. Selbstverständlich können Sie Ihre nicht ausgeführten Orders oder Restaufträge jederzeit ändern oder stornieren.

Beim Ein-Klick-Handel im MKT-Modus wird eine Anweisung für den Handel zum Marktkurs gesendet, d. h. zu dem vorherrschenden Marktkurs für die Positionsgröße, die Sie angefordert haben. In einigen Fällen kann es daher aufgrund von Marktbewegungen vorkommen, dass Ihre Order zu einem anderen Kurs ausgeführt wird als dem, auf den Sie geklickt haben.

Bitte beachten Sie, dass alle Ein-Klick-Orders im Limit-Day- oder MKT-Modus als eine Position zu dem mittleren Kurs, den Sie für die Transaktion erhalten, verbucht werden. Dies bedeutet, dass Teilausführungen nicht als separate Handelsgeschäfte verbucht werden.

Limit-Day-Orders, die zum Teil ausgeführt wurden, werden erst auf Ihrem Konto verbucht, wenn die gesamte Order ausgeführt wurde oder wenn der Restauftrag (sofern Sie eine Teilausführung erhalten haben) storniert wurde.

## FUNKTIONEN UND MERKMALE (FORTSETZUNG)

#### ORDER-FUNKTION

Über die L2-Plattform können Sie ein breites Spektrum an Orders aufgeben, wie zum Beispiel Market Order, Stop Order, Limit Order oder At Best Order. Diese Orders können Sie jeweils als GTC- oder als Good for Day Order aufgeben. Die entsprechenden Angaben können Sie in der Dropdown-Liste im Deal-Ticket machen.

Ferner können Sie auf der L2-Plattform auswählen, ob Ihre Stop Order aufgrund des Kaufkurses (Geldkurs) oder Verkaufskurses (Briefkurs) ausgelöst werden sollen.

Beispiel: Der aktuelle Kaufkurs/Verkaufskurs für das Währungspaar GBP/USD wird mit 1,30076–1,30077 angezeigt. Sie geben eine Stop Order für den Kauf von 50 Lots des Währungspaares GBP/USD zum Kurs von 1,3009 ein und wählen, dass die Stopp-Grenze aufgrund des Geldkurses ausgelöst werden soll. Folglich wird Ihre Order ausgelöst, wenn der Marktpreis (Geldkurs) 1,3009 erreicht. An diesem Punkt führen wir für Sie den Kauf von 50 Lots des Währungspaares GBP/USD zum Marktkurs aus.

Wenn Sie stattdessen angegeben haben, dass die Stop Order aufgrund des Verkaufskurses (Briefkurs) ausgelöst werden soll, wird Ihre Order zu dem Zeitpunkt ausgelöst, da der Verkaufskurs auf dem Markt bei 1,3009 steht. An diesem Punkt würden wir 50 Lots des Währungspaares GBP/USD zum vorherrschenden Marktpreis kaufen.

Bitte beachten Sie, dass alle Good for Day Orders bis 23:00 Uhr MEZ gültig sind und dann storniert werden.

Alle Orders, ausgenommen GTC-Orders, werden auf Ihrem Konto zum mittleren Kurs verbucht, zu dem die jeweilige Order ausgeführt wurde. Teile einer Order werden erst ausgeführt, wenn die gesamte Order ausgeführt wurde oder wenn die Order (sofern dieser zum Teil ausgeführt wurde) storniert wurde.

GTC-Orders werden sofort bei jeder Teilausführung auf Ihrem Konto verbucht.

## MARKTTIEFE

Auf jedem Deal-Ticket können Sie das Orderbuch für jedes Währungspaar auf bis zu 10 Detailtiefen anzeigen und dadurch den Fortschritt Ihrer Orders überwachen.

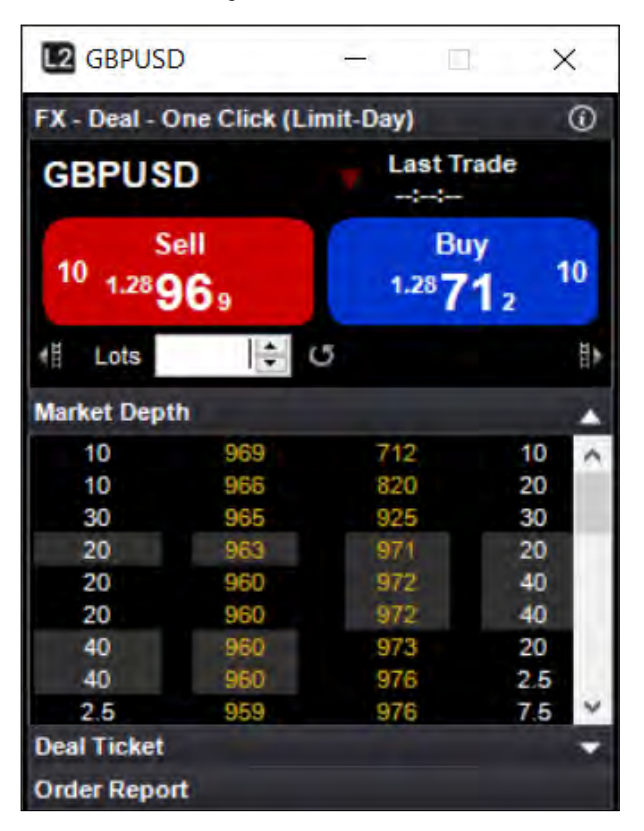

Als Markttiefe wird angezeigt, wie viele Lots jeweils für jeden Kurs verfügbar sind.

Sie können zudem das Orderbuch so einstellen, dass es in der EVWAP-Ansicht angezeigt wird. In dieser Ansicht werden die Mengen festgelegt, mit denen Sie Ihre Handelsentscheidungen wesentlich klarer treffen können.

## LIQUIDITÄT UND OTC- KONTRAKTE

Das Currenex-Orderbuch enthält nicht nur den eigenen Liquiditätspool von Currenex, sondern jederzeit auch Liquidität von bis zu 15 Top-Tier-Banken.

Wenn Sie sich bezüglich der Liquidität jedoch nicht sicher sind, bietet L2 Dealer unseren Kunden auch die Möglichkeit, exakt die gleichen Kontrakte gegenüber dem Dealing Desk über unser OTC-Angebot mit festem Spread zu handeln. Dies bedeutet, dass Sie beispielsweise eine Position über den Forex Direct-Service eröffnen und diese durch den Handel mit unserem OTC-Angebot mit festem Spread beim Dealing Desk schließen können. Umgekehrt können Sie auch einen Kontrakt gegenüber unserem OTC-Angebot mit festem Spread eröffnen und diesen über L2 Dealer schließen.

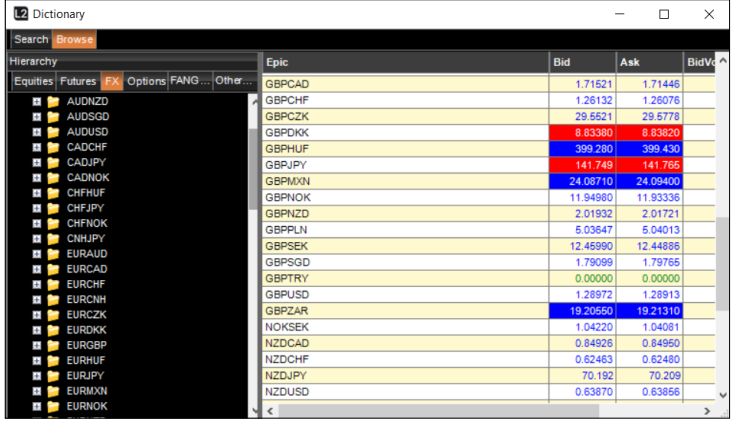

Sie können sogar Orders gegenüber spezifischen Positionen für unseren Orderserver hinterlassen, um diese eher zu beobachten, anstatt sie im Currenex Forex Direct-Orderbuch zu platzieren.

Unser OTC-Angebot mit festem Spread finden Sie im Unterordner "Currencies" (Währungen) im Ordner "OTC Contracts" (OTC-Kontrakte) in der Strukturansicht des Katalogs.

## **BEISPIEL**

Sie kaufen 50 Lots des Währungspaares USD/CAD über L2. Sie möchten für die Position eine Stop Order für den Handel über Nacht einrichten, aber Sie sind nicht sicher, ob möglicherweise ein Liquiditätsengpass in der Nachtsitzung bedeuten könnte, dass der Kurs, zu dem Ihre Order ausgeführt wird, nicht günstig für Sie ist. Daher können Sie sich entschließen, eine Stop Order auf unserem Orderserver zu hinterlassen, damit dieser die Position für Sie überwacht und das Geschäft durchführt. In diesem Fall würden Sie in unserem Fenster "Open Positions" (Offene Positionen) eine Stop Order an Ihre Position anhängen oder eine Order über unsere OTC-Deal-Tickets hinterlassen.

## UNSERE GEBÜHREN

Bitte beachten Sie, dass für den Handel bei uns über L2 Forex Direct eine andere Gebührenstruktur gilt als für unsere anderen Forex-Produkte, wie zum Beispiel unser OTC-Angebot mit festen Spreads.

Der Gebührensatz auf Ihrem Konto variiert je nach dem Umfang der Kontrakte, die Sie im vorhergehenden Monat gehandelt haben. GEHANDELTE KONTRAKTE.

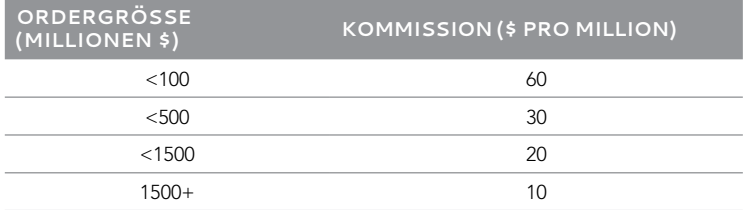

Nachfolgend sehen Sie zwei Beispiele für die Berechnung der Kommission:

#### BEISPIEL 1

Ein Kunde kauft 10 Lots des Währungspaares EUR/USD (1 Kontrakt = 100.000 EUR) zum Kurs von 1,3800.

Der Nennbetrag der gehandelten EUR beträgt darum 1.000.000 EUR (10 Lots à 100.000 EUR).

Der Nennbetrag der gehandelten USD beläuft sich somit auf 1.379.900 USD (1.000.000 EUR \* 1,3799, d. h. den notierten Mittelkurs für das Währungspaar EUR/ USD zum Zeitpunkt der Buchung des Handelsgeschäfts auf dem Konto des Kunden).

Nach Anwendung der Gebühr von 60 USD pro eine Million USD beträgt die berechnete Kommission für das gesamte Handelsgeschäft 82,79 USD ((1.379.900 USD/1.000.000) \* 60).

## BEISPIEL 2

Ein Kunde kauft 2000 Lots des Währungspaares GBP/JPY (1 Kontrakt = 100.000 GBP) zum Kurs von 2,3700. Der Nennbetrag der gehandelten USD wird wie folgt berechnet:

Der Nennbetrag der gehandelten GBP beträgt 200.000.000 GBP (2000 Lots à 100.000 GBP).

Der Nennbetrag der gehandelten USD beläuft sich somit auf 264.000.000 USD (200.000.000 GBP \* 1,3200, d. h. den notierten Mittelkurs für das Währungspaar GBP/ USD zum Zeitpunkt der Buchung des Handelsgeschäfts auf dem Konto des Kunden).

Nach Anwendung der Gebühr von 30 USD pro Million USD beträgt die berechnete Kommission für das gesamte Handelsgeschäft 792 USD ((264.000.000 USD/1 000 000) \* 30).

Die gesamte Kommission wird in USD auf dem Konto verbucht, sofern nichts anderes vereinbart wurde. Es wird eine Mindestgebühr von 30 USD erhoben.

Für den Handel mit unserem OTC-Angebot mit festem Spread werden keine Kommissionen in Rechnung gestellt. Die Kosten für diese Transaktionen sind bereits in unserem Spread enthalten (Details hierzu finden Sie in unseren Kontrakt-Details).

## NUTZUNGSBEDINGUNGEN/VERHALTENSREGELN

Der L2 Forex Direct-Service ist zur Nutzung durch institutionelle und professionelle Devisenhändler, die in großem Umfang handeln, gedacht. Dieses Produkt ist ein hochspezialisiertes Angebot und eignet sich nicht für alle Anleger. Es wird darum auch nicht allen Anlegern zur Verfügung gestellt.

Bitte beachten Sie, dass IG auf Treu und Glauben Beziehungen zu Banken aufgenommen hat, die als Liquiditätsanbieter fungieren, damit unsere Kunden innerhalb des L2 Forex Direct-Orderbuchs auf ihre Handelskurse zugreifen können. Beschwerden von unseren Kontrahenten bezüglich der Handelstätigkeit oder der Handelsmuster eines einzelnen L2 Forex Direct-Kunden könnten dazu führen, dass einige oder alle von unseren Liquiditätsanbietern (Partnerbanken) angebotenen Handelskurse aus deren Forex Direct-Orderbuch entfernt werden.

Ein Missbrauch der Plattform oder ein zu geringes monatliches Transaktionsvolumen können ebenfalls dazu führen, dass Handelsprivilegien eingeschränkt werden oder dass der Zugriff auf die L2 Forex Direct-Plattform eingestellt wird.

## ERSTE SCHRITTE

Wenn Sie einen Zugang zu L2 Forex Direct wünschen, rufen Sie bitte bei unserem Support-Desk für institutionelle Kunden an. Unsere Mitarbeiter besprechen gern mit Ihnen Ihren Bedarf und werden Ihnen bei der Einrichtung behilflich sein.

Nachdem Sie mit unserem Support-Desk für institutionelle Kunden gesprochen und einen Zugang zu L2 Forex Direct sowie Ihren Benutzernamen und Ihr Passwort für L2 Dealer erhalten haben, können Sie sich auf unserer Website über die Systemanforderungen und den Installationsprozess für L2 Dealer informieren.

## MARKTMISSBRAUCH

Die EU-Richtlinie über Marktmissbrauch (MAR) gibt unterschiedliche Verhaltensweisen an, die möglicherweise Marktmissbrauch darstellen. Diese sind nachfolgend zusammenfassend beschrieben.

## DEFINITION VON MARKTMISSBRAUCH:

"Marktmissbrauch" ist sowohl eine Straftat als auch eine unerlaubte Handlung in Bezug auf die Finanzmärkte. Er umfasst Insiderhandel, unerlaubte Veröffentlichung von Interna und Marktmanipulation.

## WEN BETRIFFT DIE RICHTLINIE ÜBER MARKTMISSBRAUCH:

Die EU-Richtlinie über Marktmissbrauch hat eine grenzüberschreitende Reichweite, das heißt, dass jeder, der mit EU-Märkten zu tun hat bzw. diese beeinflussen könnte, davon betroffen ist. Dabei macht es keinen Unterschied, ob die Person von der FCA zugelassen ist oder im Vereinigten Königreich, der EU oder in Übersee ansässig ist, oder ob es sich bei der Person um einen privaten oder professionellen Anleger handelt.

## WELCHE ANLAGEN UND MÄRKTE WERDEN VON DER EU-RICHTLINIE ÜBER MARKTMISSBRAUCH ABGEDECKT:

Die EU-Richtlinie über Marktmissbrauch umfasst den Handel mit Finanzinstrumenten und verwandten Produkten, die sowohl über Börsen als auch "Over the Counter" abgewickelt werden. Der grenzübergreifende Aspekt bedeutet, dass missbräuchliches Verhalten von Nicht-EU-Personen durch Nicht-EU-Unternehmen in Bezug auf nicht EU-gelistete Wertpapiere erfasst werden können, wenn dieses Wertpapier oder ein damit verbundenes Wertpapier ebenfalls an einer Börse, MTF oder OTF in Europa gehandelt wird.

## WAS BEDEUTET MARKTMANIPULATION:

Der Straftatbestand der Marktmanipulation gilt sowohl für versuchte als auch tatsächliche manipulative Aktivitäten und kann über alle Orderarten wie Erstauftrag, Modifikationen, Änderungen und Stornierungen angewendet werden. Nachfolgend finden Sie einige Beispiele für Verhaltensweisen und Aktivitäten, die als Marktmanipulation gelten:

## **Manipulierende Transaktionen:**

Dabei werden Transaktionen oder Handelsorders (aus nicht legitimen Gründen) ausgeführt, die einen falschen oder irreführenden Eindruck über das Angebot für oder die Nachfrage nach, oder den Kurs einer Finanzanlage oder eines damit verbundenen Rohstoffkontrakts erwecken oder den Kurs eines Instruments auf einem abnormalen oder künstlichen Level halten sollen.

Beispiele für Verhaltensweisen, die eine manipulierende Transaktion durch falsche oder irreführende Eindrücke darstellen können:

- Kauf oder Verkauf von Anlagen zu Marktschluss aus nicht legitimen Gründen mit der Absicht, Anleger in die Irre zu führen, die auf der Grundlage von Schlusskursen handeln;
- Wash Trades, das heißt Geschäfte, bei denen sich das wirtschaftliche Interesse oder Marktrisiko nicht ändert oder bei denen sich die Übertragung von wirtschaftlichen Interessen oder des Marktrisikos nur zwischen Parteien abspielt, die nach Absprachen miteinander handeln;
- "Painting the Tape", d. h., man geht eine Reihe von Transaktionen ein, die öffentlich angezeigt werden und den Eindruck von Aktivitäten oder Kursbewegungen erwecken sollen; oder
- Man gibt Orders in ein elektronisches Handelssystem zu Kursen ein, die höher als der vorherige Kauf oder niedriger als das vorherige Angebot liegen und zieht diese kurz vor der Ausführung wieder zurück, um den irreführenden Eindruck zu erwecken, dass eine Nachfrage oder ein Angebot für eine Anlage zu diesem Kurs besteht.

Beispiele für die Manipulation von Transaktionen mittels Kurspositionierung sind:

- Geschäfte oder Orders, die eine dominante Position über die Nachfrage oder das Angebot für eine Anlage sichern, und die dazu führen, dass die Kurse festgesetzt werden oder andere unfaire Handelsbedingungen geschaffen werden und nicht legitime Gründe haben;
- Transaktionen, bei denen die Kauf- und Verkaufsorders zur selben Zeit oder nahezu zur selben Zeit mit demselben Kurs und derselben Menge durch dieselbe Partei oder von verschiedenen, aber zusammenspielenden Parteien aus nicht legitimen Gründen eingegeben werden;
- Eingabe von kleinen Orders in ein elektronisches Tradingsystem zu höheren Kursen als der vorherige Kauf oder niedriger als das vorherige Angebot, um aus unrechtmäßigen Gründen eine Kursbewegung zu bewirken;
- Ein missbräuchlicher Druck, d. h., wenn eine Person einen erheblichen Einfluss auf Angebot und Nachfrage für eine Anlage hat und sich auf ein Verhalten einlässt, mit dem der Kurs auf einem verzerrten Niveau platziert wird; oder

• Handeln auf einem Markt oder auf einer Marktplattform im Hinblick auf eine unangemessene Beeinflussung des Kurses derselben oder einer damit verbundenen Anlage, die auf einem anderen regulierten Markt gehandelt wird.

#### **Manipulation von Geräten:**

Diese Art des Missbrauchs besteht in der Durchführung von Handelstransaktionen oder -orders, bei denen fiktive Geräte oder eine andere Form der Täuschung verwendet werden.

Beispiele für manipulierte Geräte sind:

- "Pump and dump", d. h. eine Long-Position bei einer Anlage einnehmen und dann irreführende positive Informationen über die Anlage streuen, um einen Kursanstieg zu erreichen; oder
- "Trash and Crash", d. h. eine Short-Position bei einer Anlage einnehmen und dann irreführende negative Informationen über die Anlage streuen, um einen Kursabfall zu erreichen.
- Verschiebung physisch vorliegender Rohstoffaktien, wenn sie einen irreführenden Eindruck über das Angebot oder die Nachfrage oder den Kurs oder den Wert eines Rohstoffs oder eines Warenterminkontrakts vermitteln oder gegebenenfalls vermitteln können.

#### Verbreitung von Informationen:

Die Verbreitung von Informationen, die tatsächlich oder wahrscheinlich einen falschen oder irreführenden Eindruck bezüglich einer Anlage erwecken, durch eine Person, die wusste, dass die Informationen falsch oder irreführend waren, oder von der gerechtfertigt angenommen werden kann, dass sie dies wusste.

Das Folgende zeigt Beispiele von Verhaltensweisen, die aufgrund der Verbreitung von Informationen als Marktmissbrauch gelten können.

- Eine Person veröffentlicht Informationen auf einer Internetplattform oder in einem Chatroom, die falsche oder irreführende Aussagen über die Übernahme einer Aktiengesellschaft verbreitet; die Person weiß, dass diese Informationen nicht stimmen oder irreführend sind; oder
- Eine Aktiengesellschaft veröffentlicht fahrlässig falsche oder irreführende Informationen über ihre Finanzbuchhaltung für den Markt über den vorgeschriebenen Berichtsdienst der LSE.

#### WAS IST INSIDERHANDEL:

Insiderhandel ist dann gegeben, wenn eine (natürliche oder juristische) Person Kenntnisse über interne Informationen besitzt und diese Informationen zum Kauf oder Verkauf von Finanzinstrumenten zum eigenen Vorteil oder zum Vorteil Dritter direkt oder indirekt einsetzt, auf die sich die Informationen beziehen. Die Stornierung oder Änderung einer Order wird ebenfalls als Insiderhandel gewertet.

Beispiele für Insiderhandel:

- Ein Vorstand von B PLC isst mit einem Freund, Y, zu Mittag. X erzählt Y, dass sein Unternehmen ein Übernahmeangebot erhalten hat, das über dem Nennwert des aktuellen Aktienkurses liegt, zu dem die Aktie gehandelt wird. Y geht nun eine Spread-Wette auf Grundlage des oder bezugnehmend auf den Aktienkurs von B PLC ein, unter der Annahme, dass der Preis von B PLC-Anteilen steigen wird, sobald die Übernahme verkündet wird.
- Ein Mitarbeiter bei B PLC erhält die Information, dass B PLC einen wichtigen Vertrag mit einem Hauptkunden verloren hat. Bevor die Information über die normalen Informationsdienste bekanntgegeben wird, verkauft er ohne Verpflichtung seine Anteile an B PLC auf der Grundlage der Informationen über den Vertragsverlust.
- Vor der öffentlichen Bekanntgabe der LME-Aktienbestände erfährt ein Metall-Trader (von einem Insider), dass es zu einem erheblichen Bestandsabfall von Aluminium-Aktien am LME kommen wird. Die Informationen werden routinemäßig den Nutzern eines Handelsplatzes zugänglich gemacht. Der Trader kauft eine erhebliche Anzahl von Futures für dieses Metall am LME auf der Grundlage seiner Kenntnisse über den erheblichen Bestandsabfall von Aluminium-Aktien.
- Ein Händler am Tradingdesk eines Unternehmens, das mit Ölderivaten handelt, nimmt eine sehr große Order eines Kunden zum Kauf einer Long-Position mit Öl-Futures an, die in einem bestimmten Monat fällig wird. Bevor er die Order ausführt, handelt der Händler für das Unternehmen und mit seinem Privatkonto, indem er eine Long-Position mit dieser Öl-Futures einnimmt, basierend auf der Erwartung, dass er sie aufgrund des zu erwartenden Kursanstiegs mit Gewinn verkaufen kann, die sich durch die Ausführung der Kundenorder ergibt. Beide Verhaltensweisen erfüllen den Tatbestand des Insiderhandels.

## MARKTMISSBRAUCH (FORTSETZUNG)

## WAS IST EINE UNZULÄSSIGE WEITERGABE:

Hier gibt ein Insider außerhalb der Ausübung seiner Tätigkeit, seines Berufs oder Pflicht Interna an eine andere Person weiter.

Beispiele für unzulässige Weitergabe:

- Der Vorstand von XYZ isst mit einem Freund zu Mittag, der keinerlei Verbindungen zu XYZ oder dessen Berater hat. A erzählt B, dass sein Unternehmen ein Übernahmeangebot erhalten hat; oder
- Der Finanzvorstand von XYZ telefoniert mit einem Analysten bei einer Investitionsbank und enthüllt Details über Gewinn und Verlust aus den neusten, noch unveröffentlichten Verwaltungskonten von XYZ.
- Ein Mitarbeiter, der Kenntnisse über vertrauliche Informationen hat, die den Kurs beeinflussen können, beispielsweise Informationen, die noch nicht öffentlich über das Bestehen oder die Preisgestaltung eines Zweitangebots wie eine Platzierung bekannt gegeben wurden, und diese Informationen außerhalb seiner normalen beruflichen Pflichten preisgibt.

# MARKTETIKETTE BEIM HANDEL MIT RSPS

Der Direkthandel mit einem Market Maker über einen Retail Service Provider (RSP) ist für Händler, die nicht Mitglied der LSE sind, in der Regel nicht zugänglich. Orders werden in unserem Namen als Anbieter von L2 und als Mitglied der LSE platziert. Daher ist es wichtig, dass Sie auf die Einhaltung der richtigen Handelsetikette achten, wenn Sie über dieses System handeln.

Als Anbieter von L2 müssen wir die Anforderungen aller unserer Kunden beim Handel mit einem RSP berücksichtigen. Darum sind wir leider gezwungen, bei Beschwerden von einem Market Maker den Zugang einzelner Kunden zum RSP zu sperren. Bei der Marktetikette gilt weitgehend der gesunde Menschenverstand. Daher sollten sich Händler hierdurch nicht von der Nutzung der RSPs abschrecken lassen.

Unter anderem können folgende Handlungen gegen die akzeptierte Etikette verstoßen:

- Mehrere Angebote einzuholen, ohne zu handeln. Der Preis wird für 15 Sekunden gehalten. Der Aktienkurs kann sich während dieser Zeit jedoch zu Ihren Gunsten bewegen. Zu handeln, wenn sich der Kurs bewegt hat, ist in Ordnung. Aber es ist nicht akzeptabel, wenn jemand wiederholt nach Kursen fragt und am Ende nur dann handelt, wenn sich der Kurs bewegt. Ein RSP kann die Ausführung eines solchen Handelsgeschäfts verweigern. Wenn Sie an einem bestimmten Kurs interessiert sind, sollten Sie eine Limit Order aufgeben.
- Handel mit besonderes dynamischen Aktien. Insbesondere im Falle von SETSqx-Aktien haben die RSPs die Sorge, dass sie nicht mithalten können, wenn es ihnen nicht gelingt, ihren Kurs bei einer besonders dynamischen Aktie zu bewegen. Da sich SETSqx-Aktien schnell bewegen, sollten Sie Ihre Order hier lieber telefonisch durchgeben. Was genau unter einer besonders dynamischen Aktie zu verstehen ist, ist zwar subjektiv, aber der RSP behält sich das Recht vor, selbst zu entscheiden, mit wem er handelt. Wenn Sie den RSP für den Handel mit besonders dynamischen Wertpapieren einsetzen, wird diese Möglichkeit sofort zurückgezogen.
- Handel mit einem RSP und das Orderbuch. Wenn Sie eine Order über 20.000 Aktien haben und die RSPs Kurse für 10.000 Aktien anbieten, können Sie nicht erst 10.000 Aktien kaufen und dann gleich noch weitere 10.000. Ebenso wenig sollten Sie 10.000 Aktien über den RSP kaufen und anschließend weitere 10 000 Aktien auf SETS. Logischerweise müssen Sie dem RSP die Möglichkeit geben, bei Bedarf einen Teil seiner eigenen Position abzuwickeln. Wenn Sie 20.000 Aktien kaufen möchten, können Sie hierfür entweder eine Limit Order platzieren oder Sie können Ihre Order telefonisch über einen Dealing Desk durchgeben.

**IG MARKETS LIMITED** Cannon Bridge House, 25 Dowgate Hill, London EC4R 2YA, Großbritannien **T** 0800 202 512 **E** kontakt.at@ig.com **W** IG.com

**IG EUROPE GMBH** Norrlandsgatan 16, 111 43 Stockholm, Schweden **T DE** 0800 664 8454 **AT** 0800 202 512 **E** kontakt.at@ig.com **W** IG.com